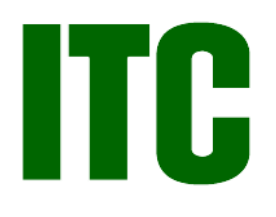

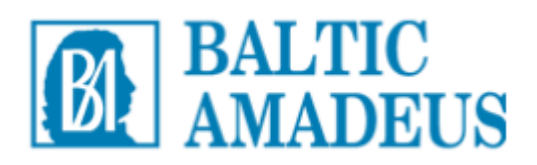

# Neformalaus vaikų švietimo Mokinių registro naudotojų (savivaldybių darbuotojų ir neformalaus vaikų švietimo mokyklų darbuotojų) vadovas

Vilnius

2015

Turinys

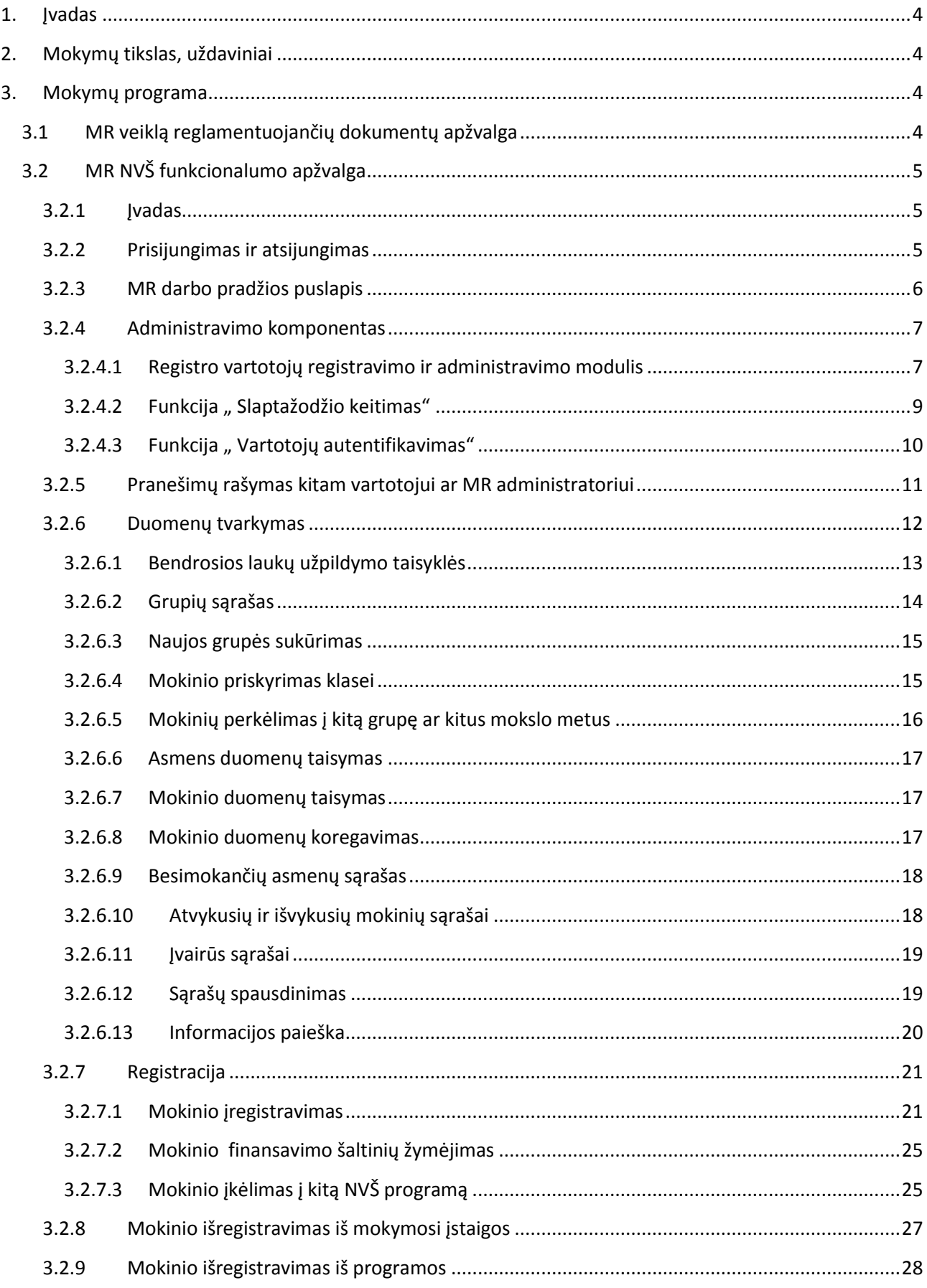

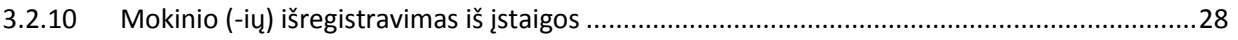

# <span id="page-3-0"></span>**1. Įvadas**

Mokinių registro (toliau – MR) naudotojų (savivaldybių darbuotojų ir neformalaus vaikų švietimo (toliau – NVŠ) mokyklų darbuotojų) vadovas (toliau – Vadovas) skirtas apmokyti savivaldybių ir neformalaus vaikų švietimo mokyklų darbuotojus ir laisvuosius mokytojus dirbti su sukurtu MR programinės įrangos neformalaus vaikų švietimo moduliu ir padėti savivaldybių darbuotojams savarankiškai pasirengti ir apmokyti savo regiono mokyklų MR naudotojus.

# <span id="page-3-1"></span>**2. Mokymų tikslas, uždaviniai**

Tikslas - suteikti mokymų dalyviams kompetencijų reikalingų dirbti su sukurta ir išplėtota MR programine įranga ir paruošti savivaldybių darbuotojus savarankiškai apmokyti savo regiono NVŠ mokyklų ir laisvųjų mokytojų (toliau – mokyklų) MR vartotojus pagal paruoštą mokymo medžiagą.

Programos uždaviniai mokymų dalyviams:

- Išmanyti dokumentus reglamentuojančius MR ir jo veikla;
- Gebėti dirbti su sukurta ir išplėtota MR programine įranga:
	- o Mokėti registruoti ir administruoti savivaldybės ar savo mokyklos tvarkytojus;
	- o Mokėti teisingai įvesti duomenis į MR;
	- o Sugebėti duomenis tvarkyti, koreguoti, atnaujinti;
- Gebėti apmokyti bei teikti kokybišką ir pilnavertę konsultaciją regiono NVŠ programas teikiančių MR vartotojus;
- Gebėti teikti reikalingas ataskaitas savivaldybės ir/ar mokyklų vadovams efektyviam mokyklų valdymui.

# <span id="page-3-2"></span>**3. Mokymų programa**

# <span id="page-3-3"></span>**3.1 MR veiklą reglamentuojančių dokumentų apžvalga**

– MR nuostatai

Detaliau su MR nuostatais galima susipažinti internete, nuoroda: [http://portalas.emokykla.lt/mokiniuDB/Bendrai%20naudojami%20dokumentai/MR%20dokumentai](http://portalas.emokykla.lt/mokiniuDB/Bendrai%20naudojami%20dokumentai/MR%20dokumentai/MR%20nuostatai.pdf) [/MR%20nuostatai.pdf](http://portalas.emokykla.lt/mokiniuDB/Bendrai%20naudojami%20dokumentai/MR%20dokumentai/MR%20nuostatai.pdf)

Mokinių registro nuostatai reglamentuoja Mokinių registro paskirtį, Registro objektus, Registro tvarkymo įstaigas, jų teises ir pareigas, Registro duomenų tvarkymą, apsaugą, jų skelbimą ir teikimą, Registro sąveiką su kitais registrais ir įteisintomis informacinėmis sistemomis, reorganizavimą ir likvidavimą.

– MR Specifikacija Dokumente apibrėžiama MR paskirtis, MR kūrimo pagrindimas, MR tikslas, MR funkcionalumas. – MR saugos nuostatai

Detaliau su MR saugos nuostatais galima susipažinti internete, nuoroda:

[http://www3.lrs.lt/pls/inter3/dokpaieska.showdoc\\_l?p\\_id=335665&p\\_query=&p\\_tr2=2](http://www3.lrs.lt/pls/inter3/dokpaieska.showdoc_l?p_id=335665&p_query=&p_tr2=2)

MR Saugos nuostatai nustatyto ir įgyvendina organizacines, technines ir kitas priemones, suteikiančias galimybę saugiai rinkti, apdoroti, kaupti, saugoti Registro objektų duomenis, juos teikti švietimo ir mokslo registrams, informacinėms sistemoms, suinteresuotiems juridiniams ir fiziniams asmenims.

- Leidimų dirbti su Mokinių registru išdavimo tvarka Detaliau su galima susipažinti internete, nuoroda: [http://portalas.emokykla.lt/mokiniuDB/SitePages/Pagrindinis.aspx?RootFolder=%2FmokiniuDB%2F](http://portalas.emokykla.lt/mokiniuDB/SitePages/Pagrindinis.aspx?RootFolder=%2FmokiniuDB%2FBendrai%20naudojami%20dokumentai%2FDuomen%C5%B3%20sauga&FolderCTID=0x012000F5EBFBC776680B4282E3762812C41329&View=%7b39D450E2-3465-42DB-AE76-D1C950F6BCB4%7d) [Bendrai%20naudojami%20dokumentai%2FDuomen%C5%B3%20sauga&FolderCTID=0x012000F5EB](http://portalas.emokykla.lt/mokiniuDB/SitePages/Pagrindinis.aspx?RootFolder=%2FmokiniuDB%2FBendrai%20naudojami%20dokumentai%2FDuomen%C5%B3%20sauga&FolderCTID=0x012000F5EBFBC776680B4282E3762812C41329&View=%7b39D450E2-3465-42DB-AE76-D1C950F6BCB4%7d) [FBC776680B4282E3762812C41329&View={39D450E2-3465-42DB-AE76-D1C950F6BCB4}](http://portalas.emokykla.lt/mokiniuDB/SitePages/Pagrindinis.aspx?RootFolder=%2FmokiniuDB%2FBendrai%20naudojami%20dokumentai%2FDuomen%C5%B3%20sauga&FolderCTID=0x012000F5EBFBC776680B4282E3762812C41329&View=%7b39D450E2-3465-42DB-AE76-D1C950F6BCB4%7d) Leidimų dirbti su asmens duomenis išdavimų tvarkos tikslas – reglamentuoti veiksmus, užtikrinančius saugų ir patikimą leidimų išdavimą asmenims dirbantiems su Pedagogų ir Mokinių registrais. Visi Registro vartotojai dirbantys su asmens duomenimis esančiais Registre privalo pasirašyti pasižadėjimą saugoti asmens duomenų paslaptį ir turėti leidimą dirbti su asmens duomenimis.

- Detali darbo su mokinių registro duomenimis instrukcija Detaliau su galima susipažinti internete, nuoroda: [http://portalas.emokykla.lt/mokiniuDB/Bendrai%20naudojami%20dokumentai/MR%20dokumentai](http://portalas.emokykla.lt/mokiniuDB/Bendrai%20naudojami%20dokumentai/MR%20dokumentai/Detali%20darbo%20su%20MR%20instrukcija_galutinis.pdf) [/Detali%20darbo%20su%20MR%20instrukcija\\_galutinis.pdf.](http://portalas.emokykla.lt/mokiniuDB/Bendrai%20naudojami%20dokumentai/MR%20dokumentai/Detali%20darbo%20su%20MR%20instrukcija_galutinis.pdf)

Detali darbo su Mokinių registro duomenimis instrukcija apima ikimokyklinio ugdymo, bendrojo ugdymo, profesinių mokinių asmens duomenų tvarkymą – duomenų rinkimą, užrašymą, kaupimą, saugojimą, keitimą, teikimą, naudojimą, paiešką. Mokyklos turi teisę įvesti, koreguoti ir naudoti mokinių duomenis. Asmenų duomenys prieinami tik toje mokykloje besimokančių mokinių. Mokyklose su Registru turi teisę dirbti mokyklos administratorius, vartotojai su duomenų įvedimo ir koregavimo teisėmis, vartotojai su duomenų peržiūros teisėmis.

# <span id="page-4-0"></span>**3.2 MR NVŠ funkcionalumo apžvalga**

# <span id="page-4-1"></span>**3.2.1 Įvadas**

Mokinių registras skirtas informacijai apie moksleivius įvesti, saugoti, koreguoti bei paieškai atlikti.

Sistemos naudotojai yra skirstomi į grupes pagal informacijos tvarkymo poreikius. Jiems paskiriami atitinkami saugos parametrai, todėl skirtingų grupių naudotojams pateikiama skirtinga informacija ir sistemos funkcijos.

#### <span id="page-4-2"></span>**3.2.2 Prisijungimas ir atsijungimas**

Norėdami prisijungti prie sistemos atsidarykite interneto naršyklę ir įveskite informacinės sistemos adresą. Atsivėrusiame lange įveskite savo naudotojo vardą bei slaptažodį ir spustelėkite *Prisijungti*.

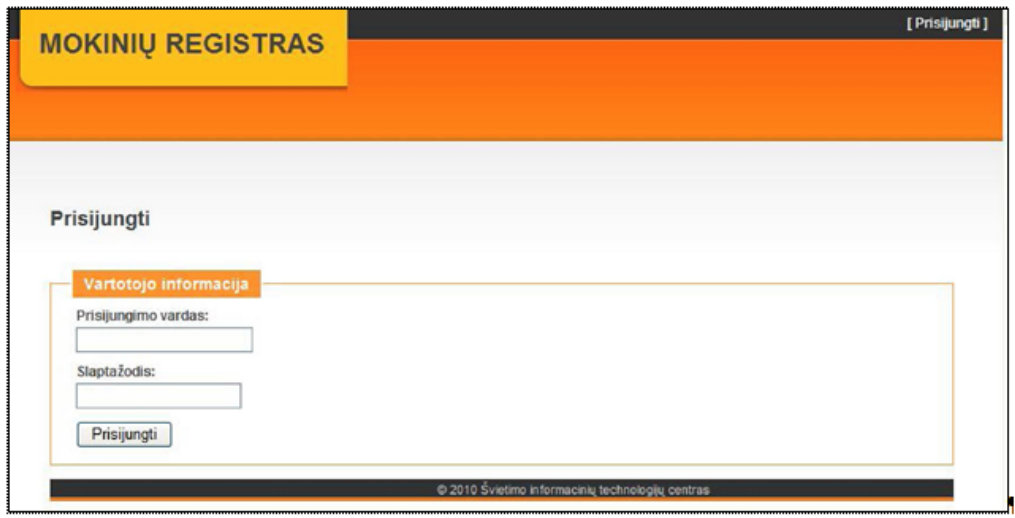

Norėdami baigti darbą su sistema spustelėkite *Atsijungti*.

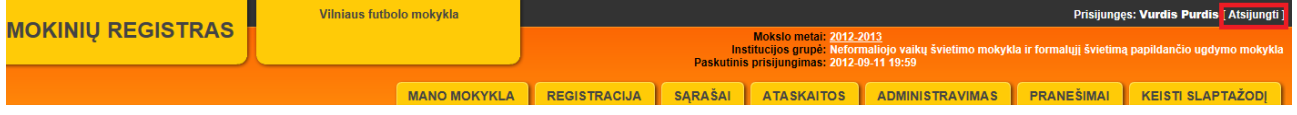

#### <span id="page-5-0"></span>**3.2.3 MR darbo pradžios puslapis**

Atvėrus Mokinių registrą naudotojui pateikiamas darbo pradžios puslapis

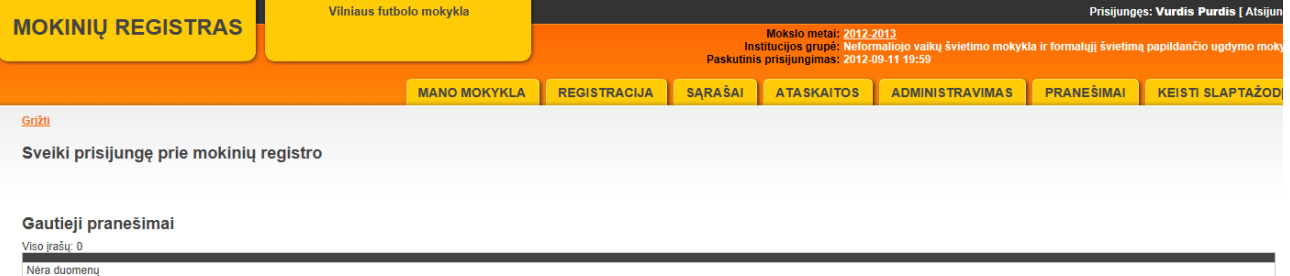

Darbo pradžios puslapyje yra kelios sritys, leidžiančios naudotojui lengvai prieiti prie sistemos informacijos. Visi naudotojai mato skirtingas sritis ir priklausomai nuo suteiktų teisių, jose pateikiama skirtinga informacija.

Viršuje rodomas institucijos, prie kurios prisijungėte, pavadinimas. Viršutinės juostos dešiniajame kampe rodomas prisijungęs naudotojas ir *Atsijungti* mygtukas. Žemiau matysite pasirinktus mokslo metus, institucijos grupę ir paskutiniojo prisijungimo datą bei laiką.

Viršutinėje lango juostoje taip pat yra pagrindinis sistemos meniu:

- Mano mokykla,
- Registracija,
- Sąrašai,
- Ataskaitos,
- Administravimas,
- Pranešimai,
- Keisti slaptažodį.

Prisijungę prie sistemos pagrindinėje darbo pradžios puslapio dalyje matysite gautus pranešimus. Pasirinkus skirtingus meniu punktus čia bus rodoma atitinkama informacija.

Norėdami bet kada peržiūrėti pranešimus spustelėkite *Mokinių registras*.

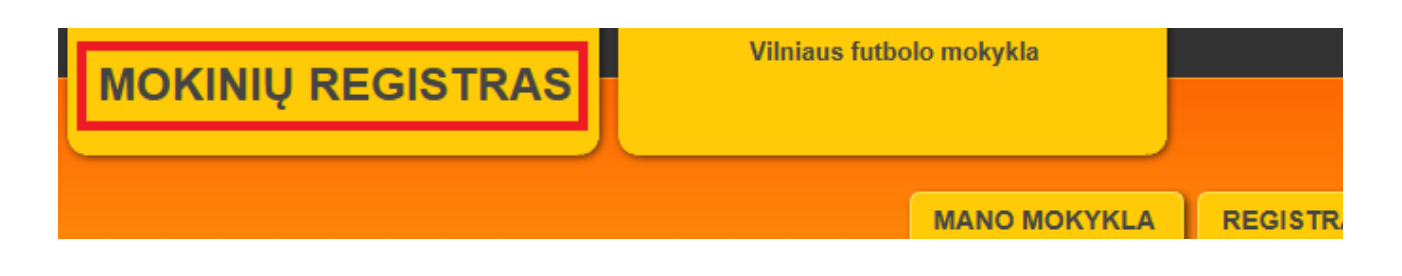

#### <span id="page-6-0"></span>**3.2.4 Administravimo komponentas**

Šį komponentą sudaro MR vartotojų registravimo modulis, informavimo ir duomenų kontrolės modulis.

#### <span id="page-6-1"></span>*3.2.4.1 Registro vartotojų registravimo ir administravimo modulis*

Registro vartotojų registravimo ir administravimo modulis atsakingas už MR vartotojų registravimą ir administravimą.

MR vartotojų registravimo ir administravimo funkcijos skirtos duomenų vartotojų ir duomenų teikėjų registravimui ir administravimui.

Vartotojų registravimą ir administravimą atlieka MR administratorius, savivaldybės (pagal pavaldumą).

Vartotojų administravimo funkcijos skirtos administruoti šiems registruotiems MR vartotojams:

- Duomenų valdytojas –Švietimo ir mokslo ministerijos vartotojas;
- Mokinio duomenų teikėjas ir tvarkytojas mokyklos vartotojas;
- Savivaldybės pavaldumo mokyklų vartotojas savivaldybės vartotojas;
- Vadovaujančioji tvarkymo įstaiga ITC MR administratorius;

#### 3.2.4.1.1 Funkcija " Vartotojų stebėjimas ir kontrolė"

Vartotojų ir jų veiksmų administravimas ir kontrolė užtikrinama įdiegtomis atitinkamomis sisteminėmis vartotojų valdymo priemonėmis ir funkcijomis. Jos užtikrina reikiamų ataskaitų apie vartotojus ir jų veiksmus pateikimą. Visos autorizuotos ir neautorizuotos vartotojų vykdomos užklausos registruojamos įvykių žurnale ir prieinamos tolesnei analizei, kuri leidžia tinkamai apsaugoti, optimizuoti ir gerinti sistemos veikimą.

3.2.4.1.2 Funkcija " Prisijungimų administravimas"

Pagal prisijungusio tvarkytojo pavaldumą pateikiamas vartotojų sąrašas su pagrindiniais duomenimis apie turimas roles, prisijungimus.

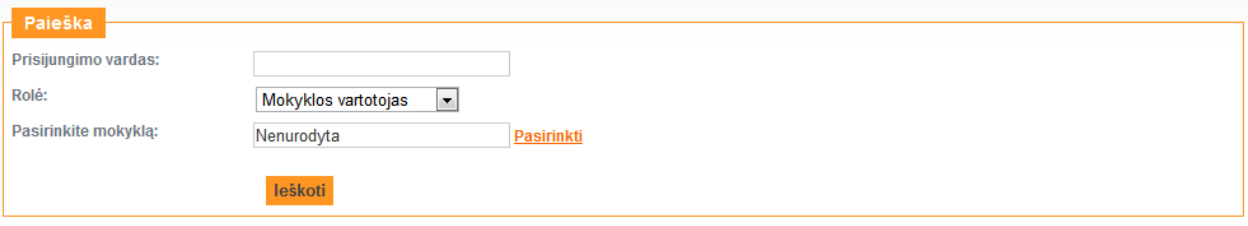

Sukurti naują prisijungimą

#### Prisijungimų administravimas

| « 1 2 3 4 5 6 7 » | Viso įrašų: 315

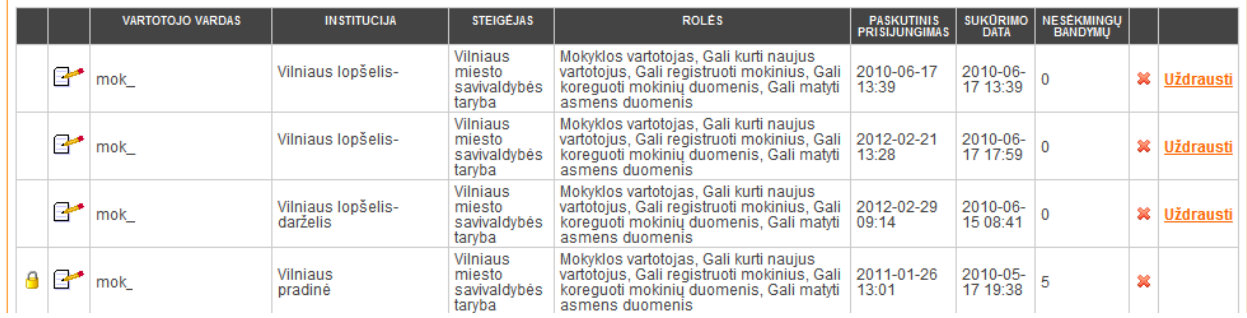

## 3.2.4.1.3 Funkcija " Vartotojų registravimas"

Registruojant vartotoją nurodomi šie duomenys:

- Vartotojo prisijungimo vardas;
- Slaptažodis;
- Asmens vardas;
- Asmens pavardė;
- Elektroninio pašto adresas;
- Institucija ar padalinys, kuriai atstovauja MR vartotojas;
- Teisės.

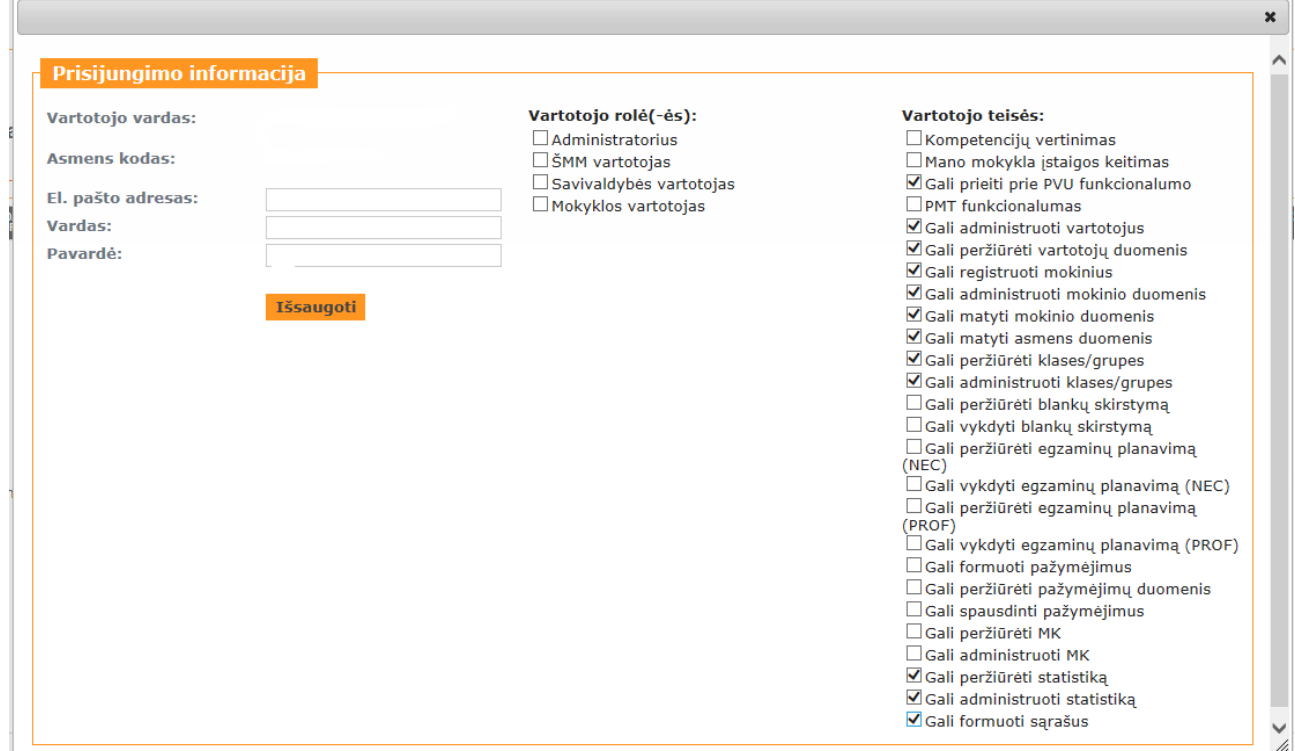

Siekiant didesnio saugumo slaptažodis turi būti bent 6 simbolių ilgio, kuriame turi būti bent 3 skirtingos raidės, vienas skaičius (pvz.,1234567890) ir bent vienas simbolis (pvz., !@#\$%^&\*()[]/). Taip pat slaptažodis negali sutapti su vartotojo prisijungimo vardu.

Teisingo slaptažodžio pavyzdžiai: "@ntan77!", "abv1#4", "MokiniuRegistr@s1", "\$aule2012" ir pan. Blogo slaptažodžio pavyzdžiai: "aaaaa1", "12345!" ir pan.

# <span id="page-8-0"></span>*3.2.4.2 Funkcija " Slaptažodžio keitimas"*

Prisijungimo metu MR patikrina paskutinio slaptažodžio keitimo datą ir pagal nurodytas taisykles gali inicijuoti slaptažodžio keitimą. Slaptažodžio keitimo langas pateikiamas atlikus sėkmingą prisijungimą.

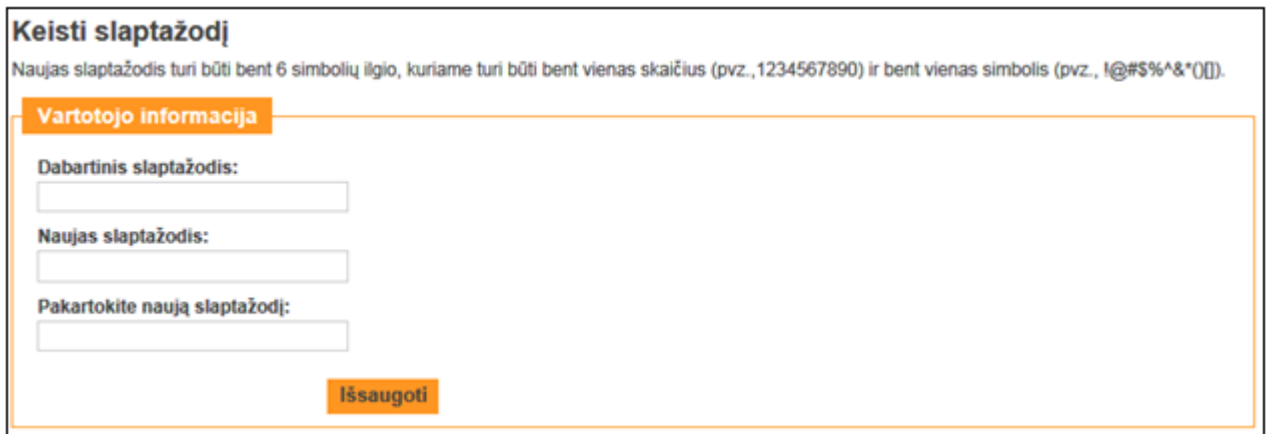

Taip pat MR tvarkytojams leidžiama patiems inicijuoti slaptažodžio keitimą per portalo meniu juostą "Keisti slaptažodį".

#### <span id="page-9-0"></span>*3.2.4.3 Funkcija " Vartotojų autentifikavimas"*

Vartotojui jungiantis prie Mokinių registro vienareikšmiškai nustatoma ir užtikrinama jo, kaip registruoto vartotojo, tapatybė. Autentifikavimo užtikrinimui realizuotas vartotojų autorizavimo ir teisių priskyrimo funkcionalumas. Penkis kartus įvedus neteisingą slaptažodį, prisijungimas užrakinamas. Norint atšaukti užrakintą prisijungimą, reikia kreiptis pagal pavaldumą į savivaldybės arba ITC administratorių .

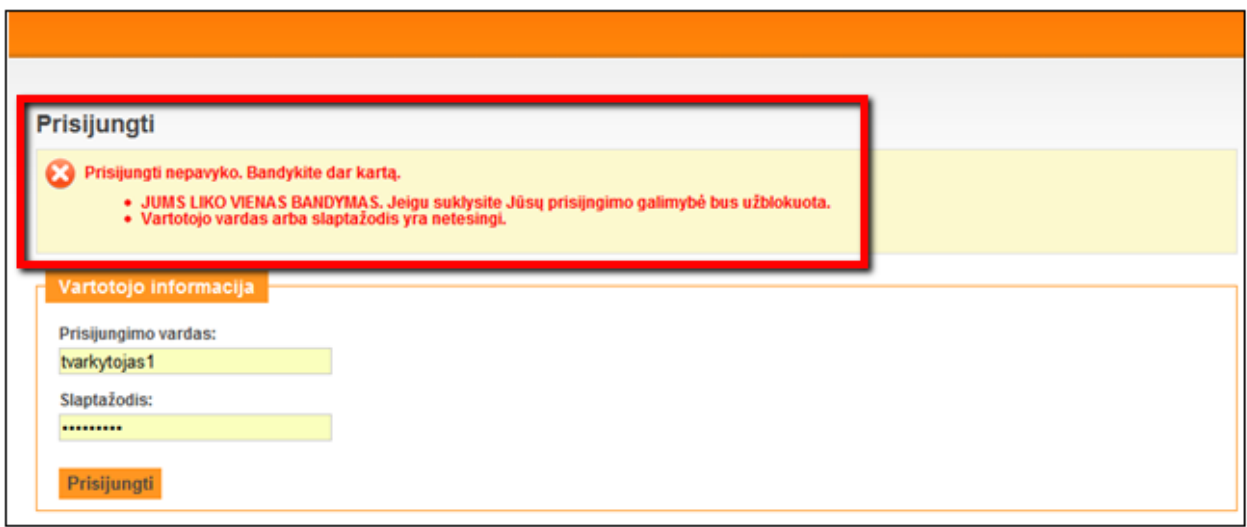

#### 3.2.4.3.1 Funkcija " Vartotojų autorizavimas ir teisių priskyrimas"

Registruodamas vartotoją atsakingas darbuotojas turi suteikti jam registravimosi parametrus: prisijungimo vardą ir slaptažodį, ir priskirti jį reikiamai vartotojų grupei.

Apibendrintos vartotojų grupės ir jų teisės:

- ITC MR administratorius vadovaujančioji tvarkymo įstaiga turi teises:
	- matyti visus MR objektus ir jų duomenis;
	- formuoti visų MR objektų užklausas ir duomenų sąrašus;
	- administruoti MR vartotojus;
- Savivaldybės pavaldumo mokyklų vartotojas savivaldybės vartotojai turi teises:
	- matyti visus MR objektus ir jų duomenis;
	- formuoti visų MR objektų užklausas ir duomenų sąrašus;
	- administruoti savo pavaldumo mokyklų MR vartotojus;
- Mokinio duomenų teikėjai ir tvarkytojai mokyklų vartotojai turi teises:
	- registruoti MR objektus;
	- matyti savo įstaigos MR objektus ir jų duomenis;
	- tvarkyti savo įstaigos MR objektus ir jų duomenis;
	- formuoti savo įstaigos MR objektų užklausas ir duomenų sąrašus;
- Duomenų valdytojai ŠMM vartotojai turi teises:
	- matyti visus MR objektus;
	- formuoti visų MR objektų užklausas, duomenų sąrašus ir ataskaitas.

3.2.4.3.2 Funkcija "Vartotojo duomenų keitimas"

Registruotas savivaldybės vartotojas turi galimybes pakeisti jai pavaldžios mokyklos vartotojo duomenis: pavardę, elektroninio pašto adresą, teises. Registruotas vartotojas papildomai gali pasikeisti slaptažodį.

Administratorius turi galimybes atlikti šiuos veiksmus su visų vartotojų duomenimis:

- Peržiūrėti visus duomenis apie vartotoją, išskyrus jo slaptažodį;
- Uždrausti vartotojui jungtis;
- Pakeisti vartotojo teises;
- Atšaukti vartotojo slaptažodžio užrakinimą;
- Užrakinti prisijungimo vardą.

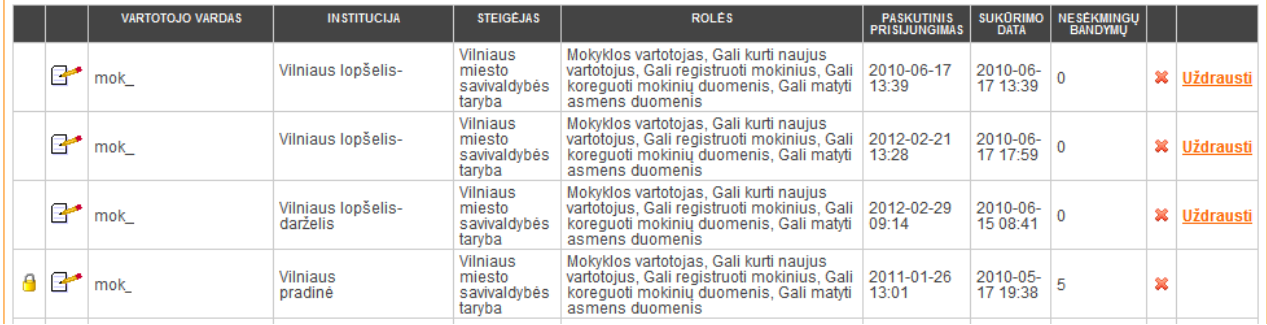

#### <span id="page-10-0"></span>**3.2.5 Pranešimų rašymas kitam vartotojui ar MR administratoriui**

Jeigu jums yra atsiųstas pranešimas, tai pagrindiniame puslapyje matysite Pranešimų funkcijoje vokelį

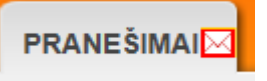

Pranešimų funkcijos

- Rašyti administratoriui ITC MR administratoriui;
- Rašyti steigėjui savivaldybės atstovui, jeigu įstaigos steigėjas savivaldybė;
- Gautieji matysite visus gautus pranešimus kuriuos atsiuntė jums;
- Neperskaityti matysite visus gautus ir neperskaitytus pranešimus;
- Išsiųstieji pranešimai visi jūsų išsiųsti pranešimai;
- Gautosios užduotys visos gautos užduotys, kurios dar nenustojo galioti. Užduotis rašo ITC MR administratoriai.

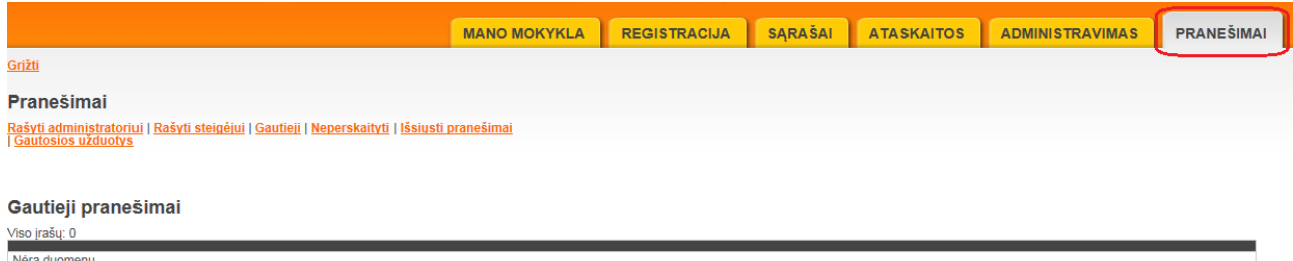

Pasirinkę vieną iš Pranešimo rašymo galimybių, įrašykite trumpą pranešimo antraštę. Yra galimybė informuoti Pranešimo gavėją ir elektroniniu paštu išsiunčiant sukurtą pranešimą tereikia varnele pažymėti *"Informuoti elektroniniu paštu".*

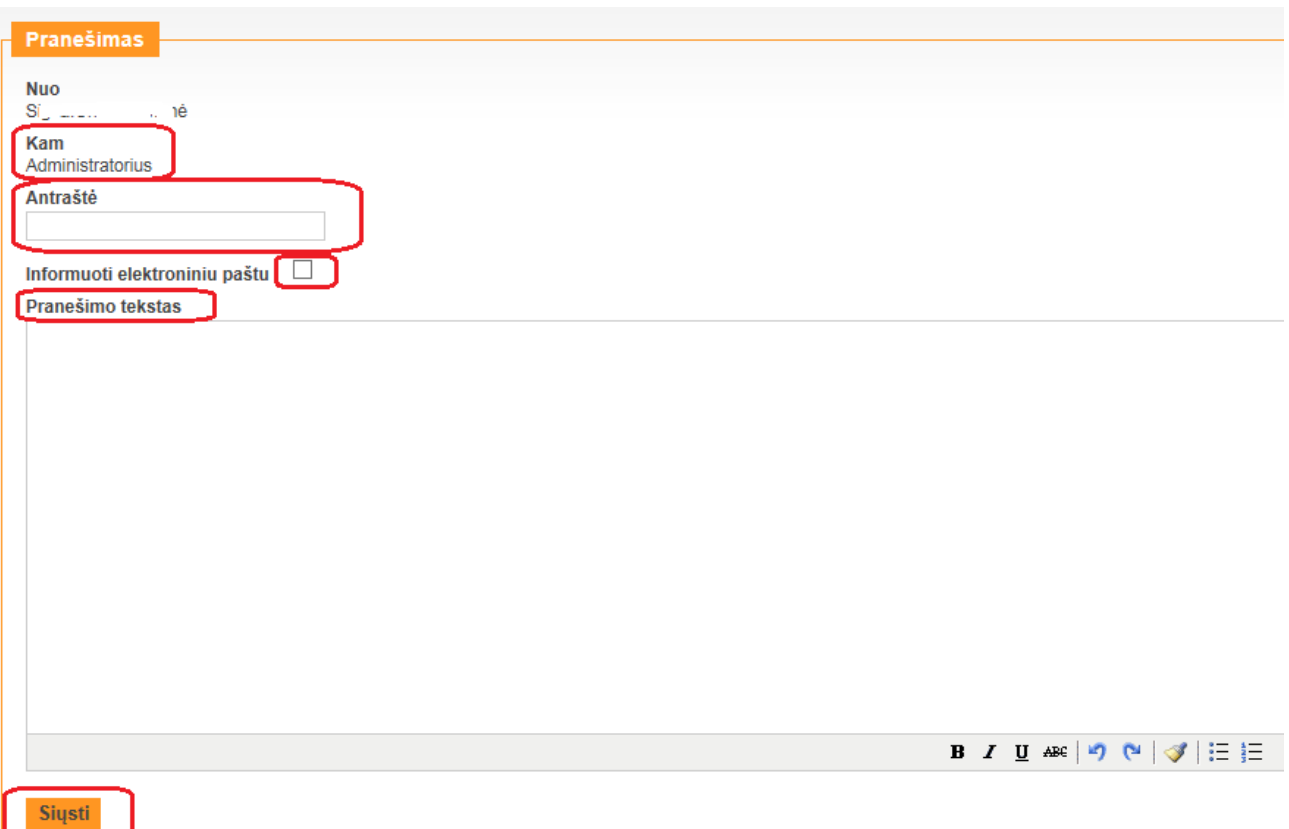

Pasirinkus *Gautieji* pranešimai, matysite jums siųsto pranešėjo prisijungimo vardą , pranešimo tekstą ir papildomas funkcijas: Atsakyti, Pašalinti arba Pažymėti, kad perskaitytas.

2015-09-24 16:02:45 dél klaidų Nuo: Audronė.Purvėnienė Kam: Administratorius

Atsakyti | Pašalinti Pažymėti kaip perskaitytą

## <span id="page-11-0"></span>**3.2.6 Duomenų tvarkymas**

Informacijos tvarkymui skirti *Mano mokykla* ir *Sąrašai* meniu. *Mano mokykla* meniu yra:

- Paieška,
- NVŠ grupių sąrašas,
- Besimokančių asmenų sąrašas,
- Atvykusių mokinių sąrašas,
- Išvykusių mokinių sąrašas.

*Sąrašai* meniu pateikia įvairius sąrašus:

- Paieška,
- Nepriskirti mokiniai,
- Besimokančių asmenų sąrašas,
- Atvykusių mokinių sąrašas,
- Išvykusių mokinių sąrašas,
- [Mokinių sąrašas su adresu](https://testapp.baltic-amadeus.lt/MokiniuRegistras/SarasuModulis/Sarasas/Mokiniai_su_adresu),
- [Užsienio piliečių sąrašas](https://testapp.baltic-amadeus.lt/MokiniuRegistras/SarasuModulis/Sarasas/Uzsienio_Pilieciu_Sarasas),
- [Žinios apie mokinius, jų tėvus](https://testapp.baltic-amadeus.lt/MokiniuRegistras/SarasuModulis/Sarasas/Mokiniai_Su_Tevais),
- [Mokymo sutarčių registracijos žurnalas](https://testapp.baltic-amadeus.lt/MokiniuRegistras/SarasuModulis/Sutartys/Mokymo_Sutarciu_Registracijos_Zurnalas),
- NVŠ finansavimas

Modulio paskirtis – sukurti sąsają MR tvarkytojams, leidžiančią patogiai ir efektyviai atlikti įvairių sąrašų formavimo funkcijas.

## <span id="page-12-0"></span>*3.2.6.1 Bendrosios laukų užpildymo taisyklės*

Daugelis laukų turi išskleidžiamuosius parinkties sąrašus, iš kurių naudotojas gali parinkti reikšmes. Jei laukas turi parinkties sąrašą, jo dešinėje yra sąrašo išskleidimo mygtukas kurį spustelėjus atveriamas sąrašas ir parenkamas jo elementas. Norėdami pagreitinti paiešką ilgame sąraše, galite spustelėti pirmąją ieškomo teksto raidę.

Datos įprastai parenkamos iš kalendoriaus. Metus parinkite atvėrę parinkties sąrašą, mėnesį - spustelėdami atitinkamą mygtuką, o dieną spustelėkite kalendoriuje.

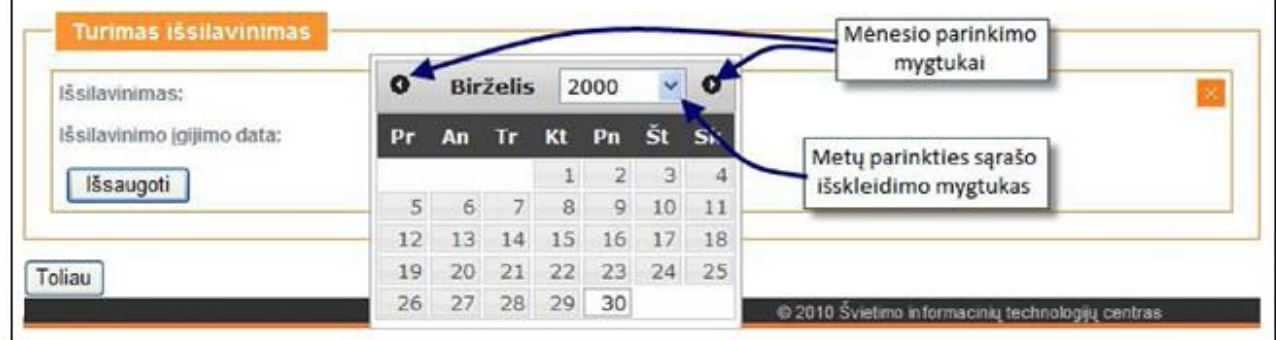

Kai laukas užpildytas (automatiškai arba duomenis įvedėte patys), reikia spustelėti *Išsaugoti*. Jei laukas gali turėti kelias reikšmes, išsaugojus jo duomenis yra rodomas *Pridėti* mygtukas.

Irašą įprastai galima įvesti, koreguoti bei pašalinti. Norėdami koreguoti spustelėkite <sup>[27]</sup>, o pašalinti - <sup>[38]</sup> piktogramą.

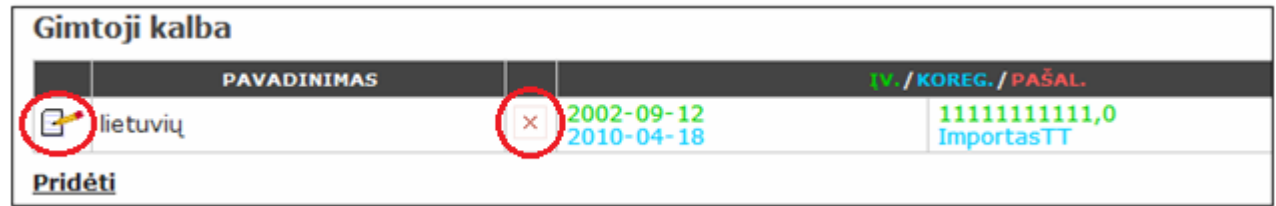

Norėdami užverti kurios nors duomenų grupės langelį spustelėkite tos grupės lango uždarymo piktogramą:

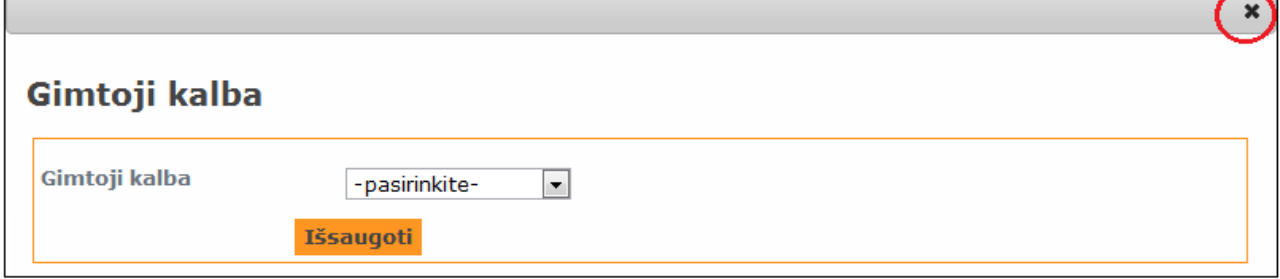

Langelis užsivers, o įvesti duomenys, kurie nebuvo išsaugoti, bus ištrinti.

**Praėjus 10-ies dienų terminui po įrašo įvedimo, jis taps neredaguojamas; praėjus 10-ies dienų terminui po įrašo uždarymo, sistema neleis koreguoti uždarymo datos.**

#### <span id="page-13-0"></span>*3.2.6.2 Grupių sąrašas*

Norėdami atverti NVŠ grupių sąrašą spustelėkite *Mano mokykla* ir pasirinkite mokslo metus.

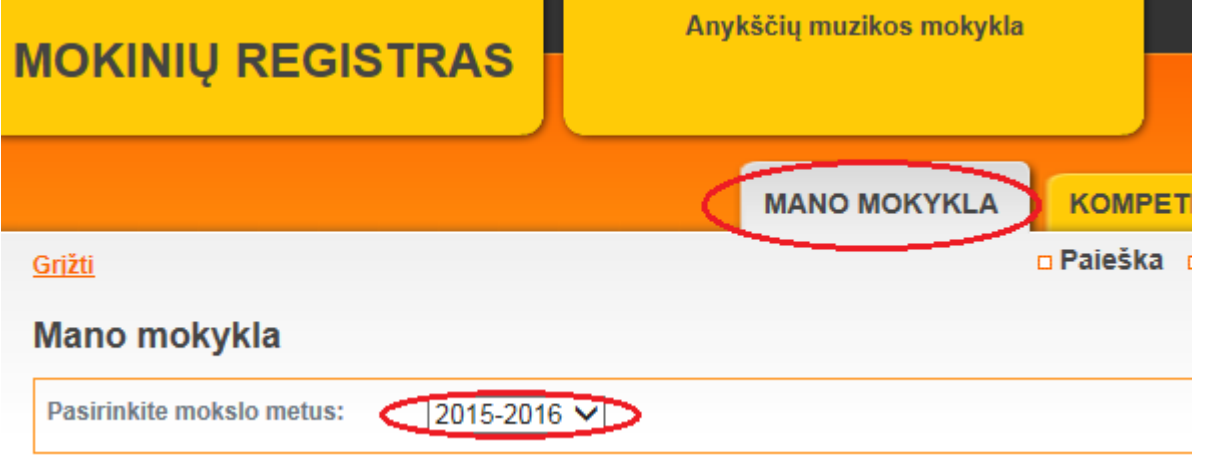

#### Spustelėkite *NVŠ grupių sąrašas*.

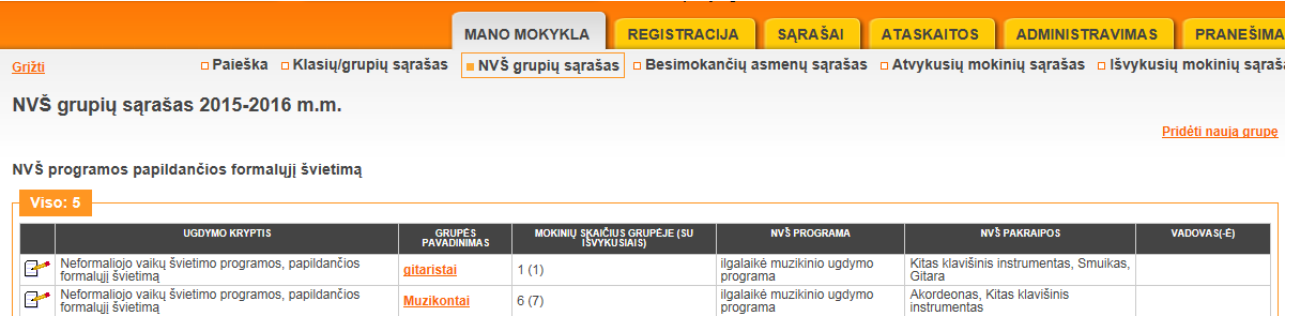

Atsivers visų jūsų mokyklos grupių sąrašas, kuriame yra grupių nuorodos. Sąraše atvaizduojami duomenys: grupės ugdymo kryptis, grupės pavadinimas, mokinių skaičius grupėje (mokinių skaičius su išvykusiais), mokymo programos pavadinimas, NVŠ pakraipos, grupės vadovas.

Spustelėję reikiamos grupės nuorodą atversite toje grupėje besimokančių mokinių sąrašą.

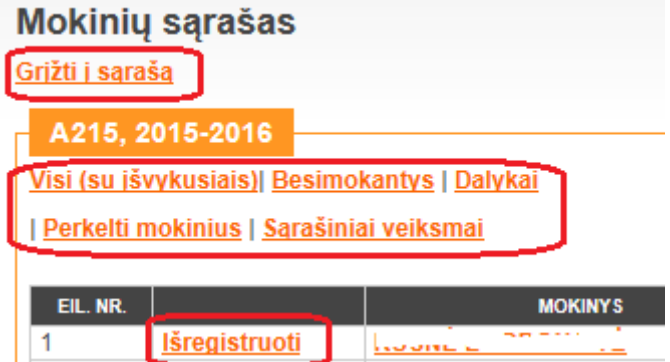

Norėdami peržiūrėti visų mokinių sąrašą, kuriame rodomi ir išvykę asmenys, spustelėkite *Visi (su išvykusiais)*.

Grupės sąraše galite mokinius perkelti į kitus mokslo metus bei išregistruoti.

#### <span id="page-14-0"></span>*3.2.6.3 Naujos grupės sukūrimas*

Jei turite teisę kurti grupes, spustelėkite *Mano mokykla* ir pasirinkite mokslo metus. Spustelėkite *NVŠ grupių sąrašas* ir *Pridėti naują grupę*.

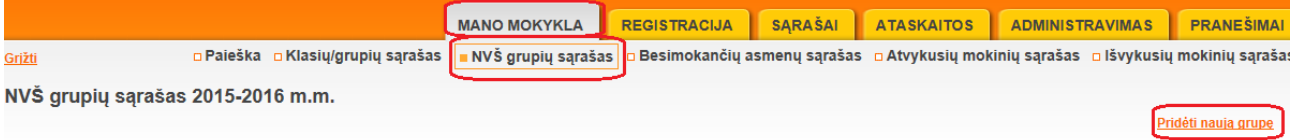

MR NVŠ vartotojas sukuria grupes įvesdamas grupės pavadinimą, parinkdamas ugdymo kryptį iš NVŠ ugdymo krypčių klasifikatoriaus ir krypties pakraipa. Vienai grupei gali būti nurodyta tik viena ugdymo kryptis. Parenkama NVŠ ugdymo krypties pakraipa (-os) iš NVŠ ugdymo krypčių pakraipų klasifikatoriaus. Vienai grupei vienai NVŠ ugdymo krypčiai gali būti nurodytos kelios pakraipos. Grupės vadovas parenkamas iš mokyklos pedagogų sąrašo (įregistruotų Pedagogų registre).

# Nauja neformalaus vaikų švietimo grupė

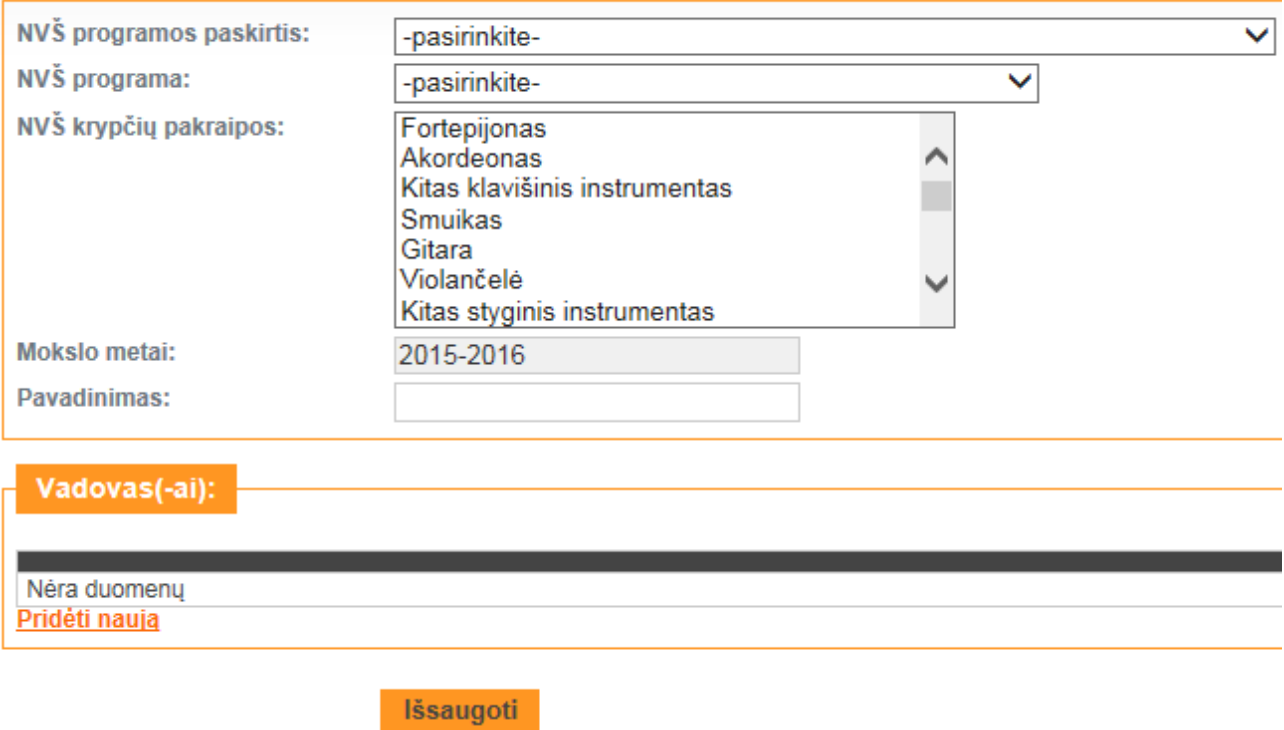

Užpildykite reikiamus laukus ir išsaugokite.

#### <span id="page-14-1"></span>*3.2.6.4 Mokinio priskyrimas klasei*

Visų nepriskirtų grupėms mokinių sąrašo nuorodą rasite prisijungę prie sistemos darbo pradžios puslapio.

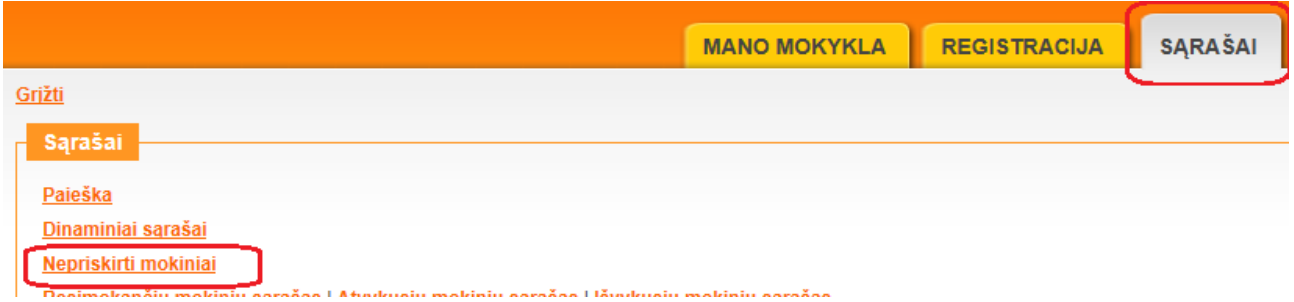

Spustelėję nuorodą bus rodomas jūsų mokykloje užregistruotų ir į jokią grupę nepaskirtų mokinių sąrašas. Norėdami priskirti mokinius parinkite grupę į kurią norite paskirti mokinį ir pažymėkite norimų perkelti mokinių žymimuosius laukelius ir spustelėkite *Perkelti*.

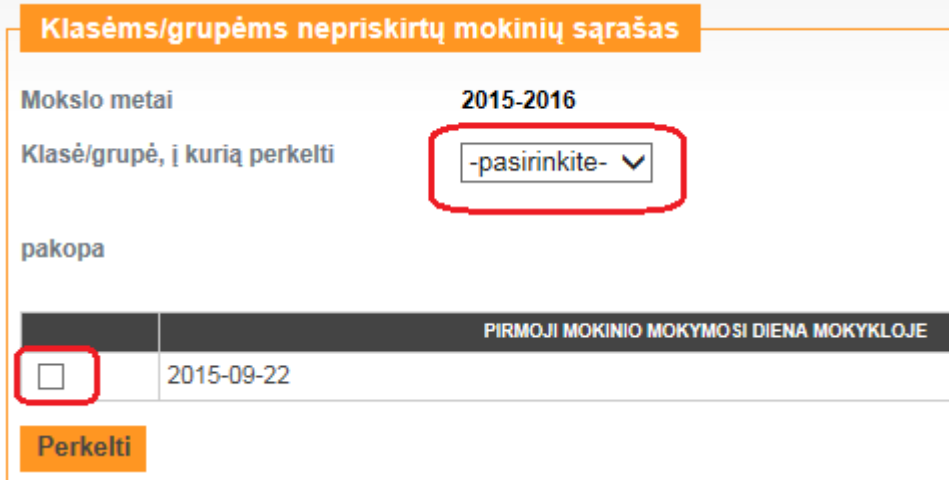

#### <span id="page-15-0"></span>*3.2.6.5 Mokinių perkėlimas į kitą grupę ar kitus mokslo metus*

Norėdami mokinius perkelti į kitą grupę ar kitus mokslo metus atverkite grupės mokinių sąrašą ir spustelėkite *Perkelti mokinius*.

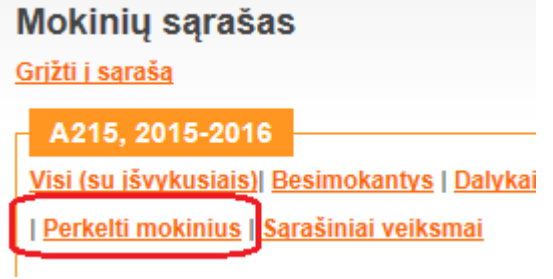

Pažymėkite pasirinktus arba visus perkelsimus mokinius. Parinkite mokslo metus, datą, jei reikia, ir grupę, į kurią norite perkelti pažymėtus mokinius. Spustelėkite *Perkelt pasirinktus mokinius*.

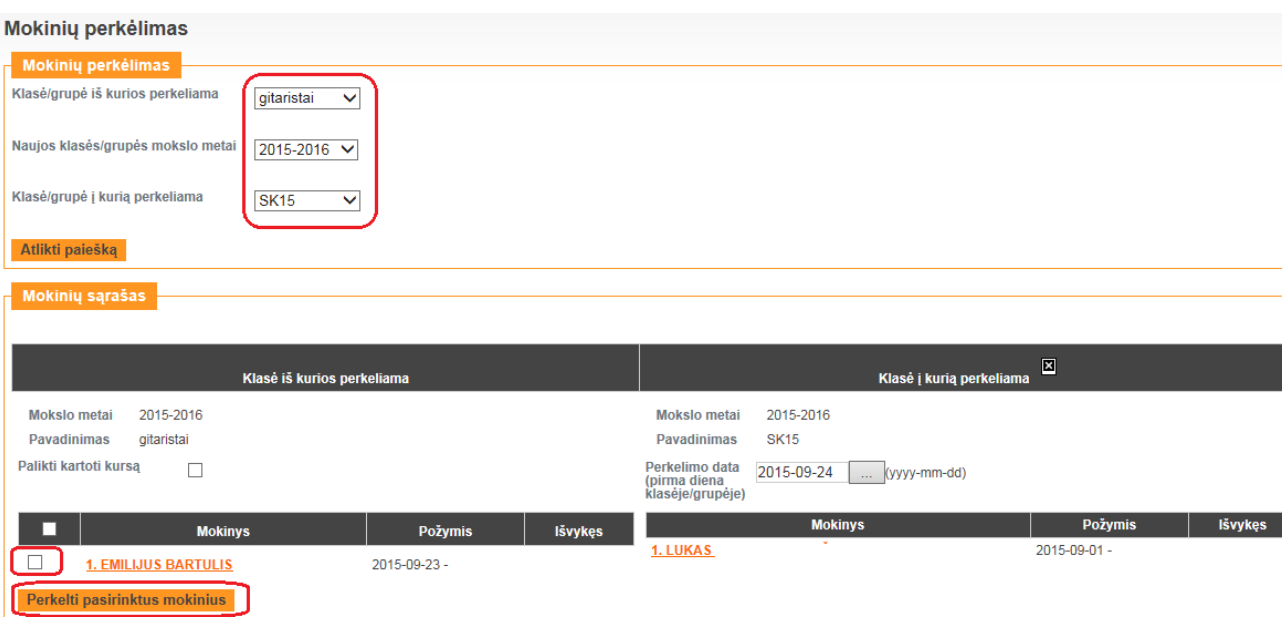

#### <span id="page-16-0"></span>*3.2.6.6 Asmens duomenų taisymas*

Atverkite *Asmens informacijos* langą ir taisykite leistinus laukus. *Asmens informacijos* langą galite atverti iš kurio nors mokinių sąrašo arba spustelėję *Sąrašai* ir *Paieška*.

#### <span id="page-16-1"></span>*3.2.6.7 Mokinio duomenų taisymas*

Atverkite *Asmens informacijos* langą ir taisykite leistinus laukus. *Asmens informacijos* langą galite atverti iš kurio nors mokinių sąrašo arba spustelėję *Sąrašai* ir *Paieška*. NVŠ grupėms priklausančių mokinių informacijos lange galima koreguoti:

- Datą nuo kada mokinys mokosi nurodytoje grupėje;
- Dvišalės mokymosi sutarties informaciją;
- NVŠ programą;
- NVŠ kryptį ir pakraipą
- Sportinio meistriškumo kategoriją (jeigu turi).

#### <span id="page-16-2"></span>*3.2.6.8 Mokinio duomenų koregavimas*

jeigu mokinio duomenis negalite pataisyti, tai reikia pateikti "Duomenų koregavimo prašymą".

#### Mokinio informacija klasėje/grupėje

· Mokinys įregistruotas šioje mokymo įstaigoje

Asmens lankytos klasės/grupės: A15

<u>Ikelti mokinį į NAUJĄ NVŠ mokymo grupę į Peržiūrėti versijuotus parametrus \*Duomenų koregavimo prašymas</u> Dovadinimae **A45** 

Parašykite Pastabos skiltyje aiškiai ir konkrečiai ką norite taisyti ir kaip turi atrodyti pataisyti duomenys

# Duomenų koregavimo prašymas

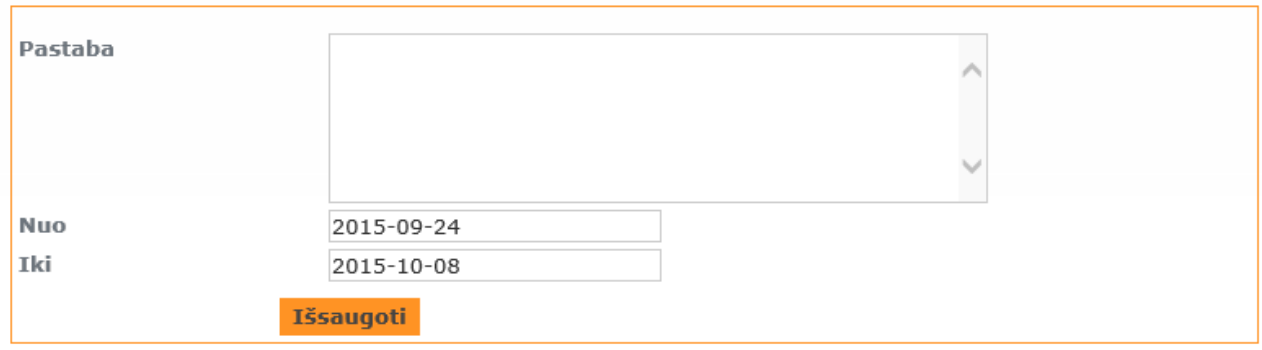

MR administratorius leis pataisyti , kad informacija būtų teisinga.

#### <span id="page-17-0"></span>*3.2.6.9 Besimokančių asmenų sąrašas*

Norėdami atverti visų mokykloje besimokančių mokinių sąrašą spustelėkite *Mano mokykla*, pasirinkite mokslo metus ir spustelėkite *Besimokančių asmenų sąrašas.*

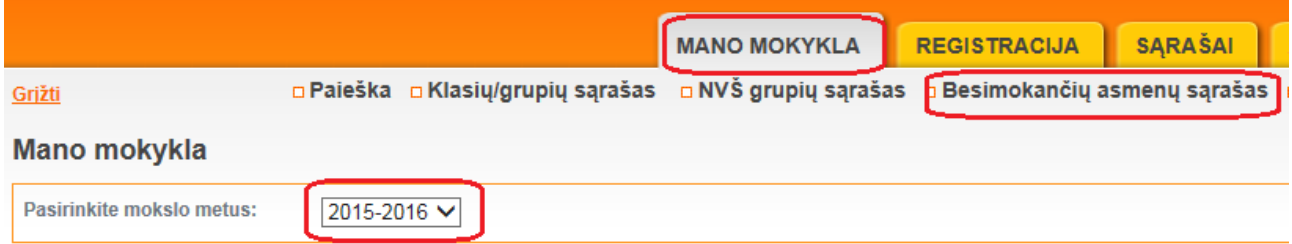

Sąrašo viršuje yra paieškos sritis. Iš išskleidžiamojo sąrašo galite pasirinkti pagal kokį požymį ieškosite.

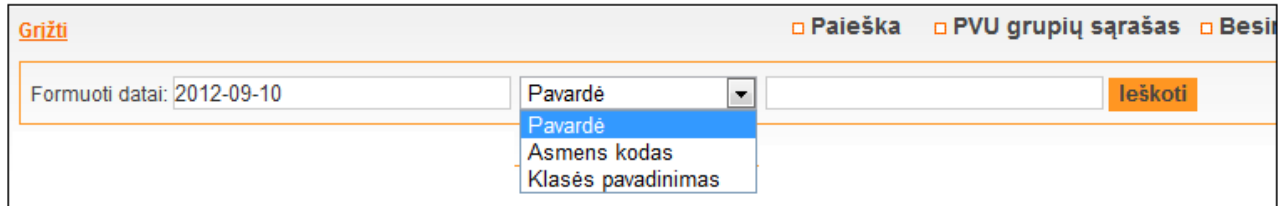

Žemiau pateikiamas bendras mokinių skaičius ir abėcėlinis sąrašas. Sąraše yra asmens vardo ir pavardės nuoroda, atverianti asmens informacijos langą.

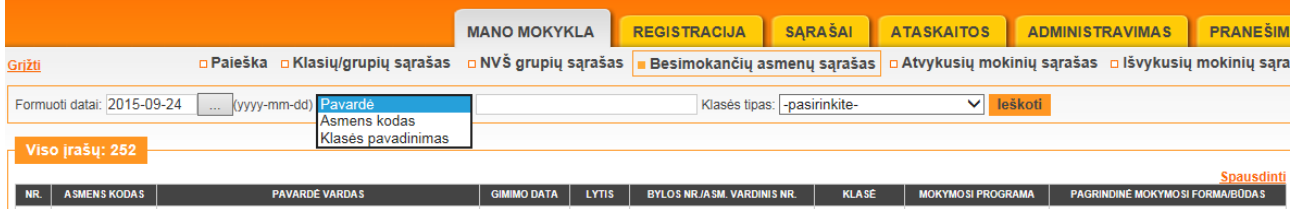

# <span id="page-17-1"></span>*3.2.6.10 Atvykusių ir išvykusių mokinių sąrašai*

Norėdami atverti atvykusių į mokyklą arba išvykusių iš jos mokinių sąrašą spustelėkite *Mano mokykla*, pasirinkite mokslo metus ir spustelėkite *Atvykusių mokinių sąrašas* arba *Išvykusių mokinių sąrašas.*

×

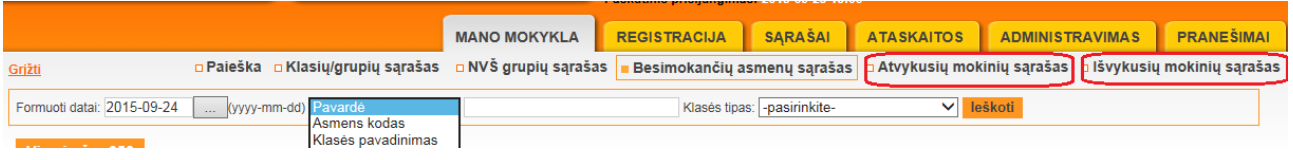

Atsivers atitinkamas sąrašas, kurį galite ir atspausdinti.

#### <span id="page-18-0"></span>*3.2.6.11 Įvairūs sąrašai*

Įvairius sąrašus rasite spustelėję *Sąrašai* meniu.

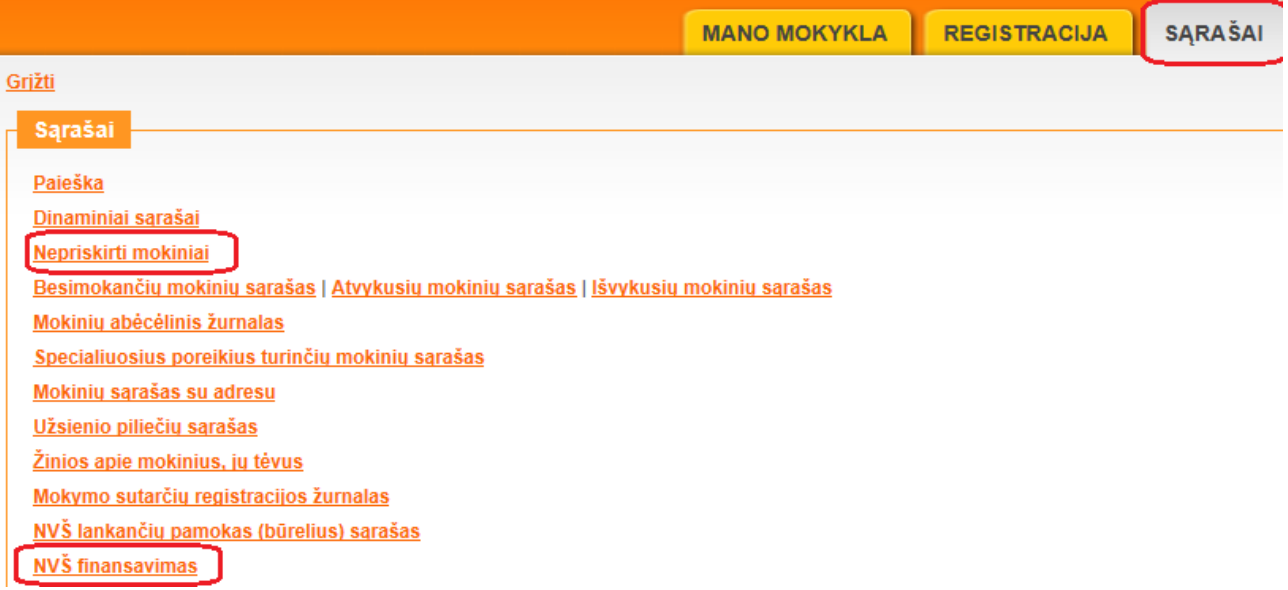

Jei sąrašas formuojamas pagal datą, tai numatytoji datos reikšmė yra sąrašo formavimo data. Norėdami nurodyti kitą datą atverkite kalendorių, pasirinkite datą ir spustelėkite *Formuoti*.

#### <span id="page-18-1"></span>*3.2.6.12 Sąrašų spausdinimas*

Sąrašo viršuje įprastai yra nuoroda *Spausdinti*.

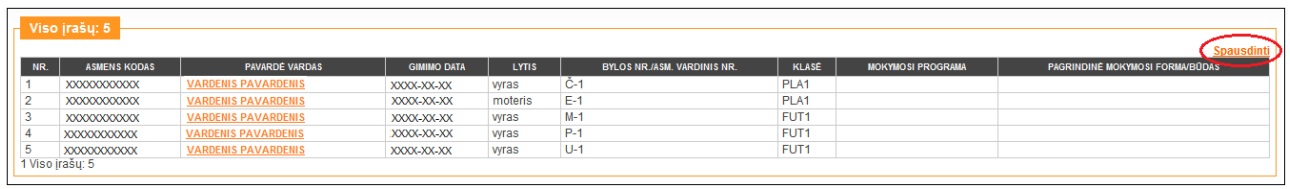

Spustelėję *Spausdinti* atversite failo įkėlimo langą, kuriame nurodoma, koks bus sukurtas Microsoft Excel Worksheet failas.

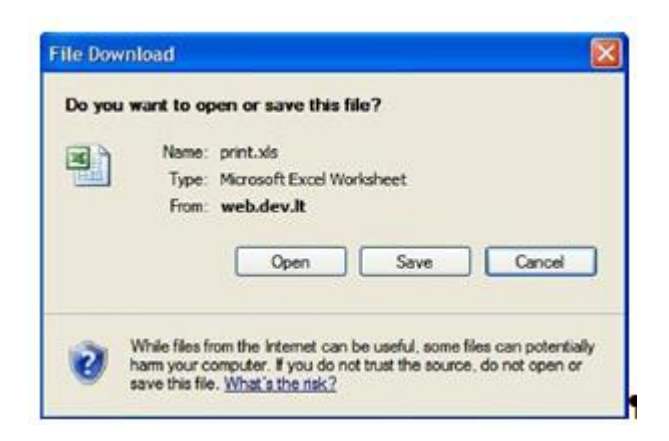

Norėdami failą atverti spustelėkite *Open*. Atsivers Microsoft Excel programa ir įkeltas failas. Čia jį galite koreguoti bei atspausdinti.

Norėdami išsaugoti šį failą ir atverti vėliau, spustelėkite *Save* ir nurodykite kur ir, jei norite, kokiu pavadinimu jį saugoti. Failą galėsite atverti Microsoft Excel programoje.

#### <span id="page-19-0"></span>*3.2.6.13 Informacijos paieška*

Norėdami ieškoti informacijos mokinių registre spustelėkite *Mano mokykla -> Paieška*. Paieška leidžia ieškoti informacijos pagal pasirinktus kriterijus. Spustelėkite šią nuorodą ir iš parinkties sąrašo pasirinkite, kokios informacijos norite ieškoti.

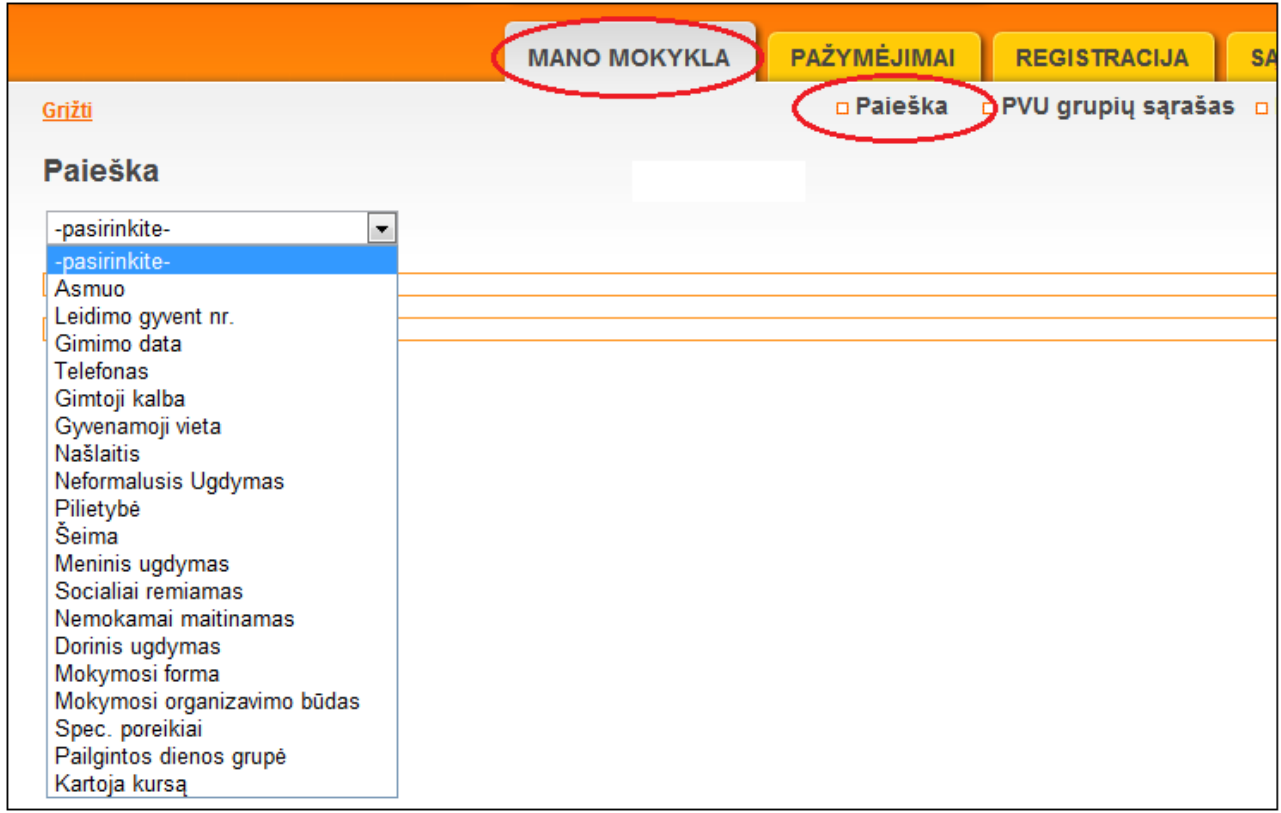

Įvedę arba parinkę paieškos reikšmes ir spustelėję *Ieškoti* gausite paieškos rezultatų sąrašą.

# <span id="page-20-0"></span>**3.2.7 Registracija**

#### <span id="page-20-1"></span>*3.2.7.1 Mokinio įregistravimas*

MR įstaigų, vykdančių NVŠ programas, Duomenų tvarkytojai (turintys registravimo teisę) gali registruoti asmenis į NVŠ grupes. Vienas mokinys gali būti užregistruotas į kelias tos pačios PVU mokyklos NVŠ grupes, į kelias NVŠ mokyklas.

Norėdami užregistruoti naują mokinį spustelėkite *Registracija*.

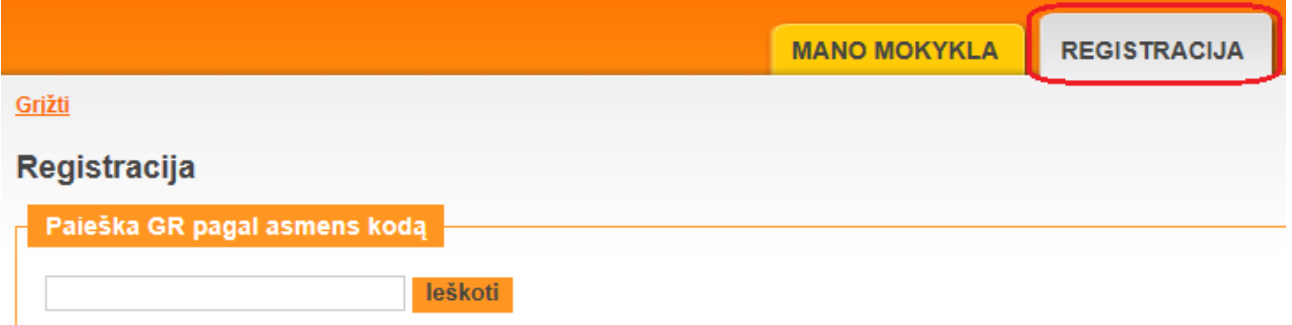

Įveskite registruojamo mokinio asmens kodą ir spustelėkite *Ieškoti*. Sistema pateiks Gyventojų registre surastus duomenis. Neturintiems lietuviško asmens kodo užsieniečių registraciją gali atlikti ITC MR administratoriai.

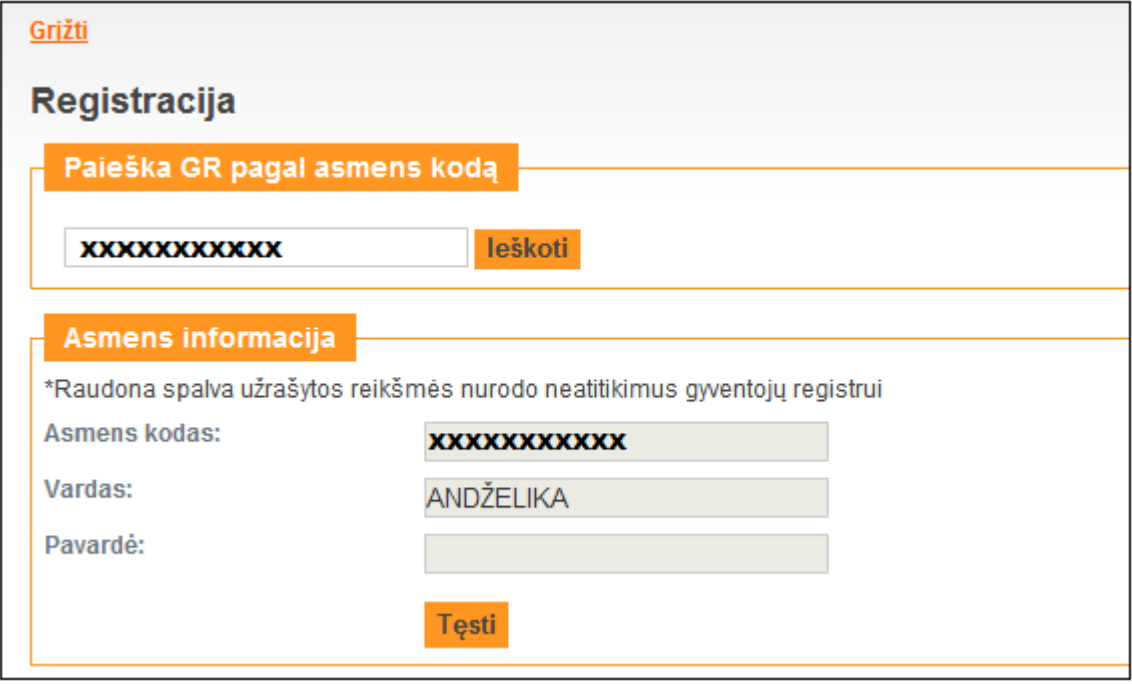

Pagrindiniais asmens duomenimis laikoma (šie duomenys atnaujinami tik per sutikrinimą su GR):

- Asmens kodas;
- Asmens vardas;
- Asmens pavardė;
- Deklaruota gyvenamoji vieta;
- Pilietybė.

Jei turimi duomenys MR nesutampa su GR, tęsiant registraciją jie bus atnaujinti. Spustelėkite *Tęsti*. Atsivers pirmojo registracijos žingsnio langas.

#### NVŠ mokykloms:

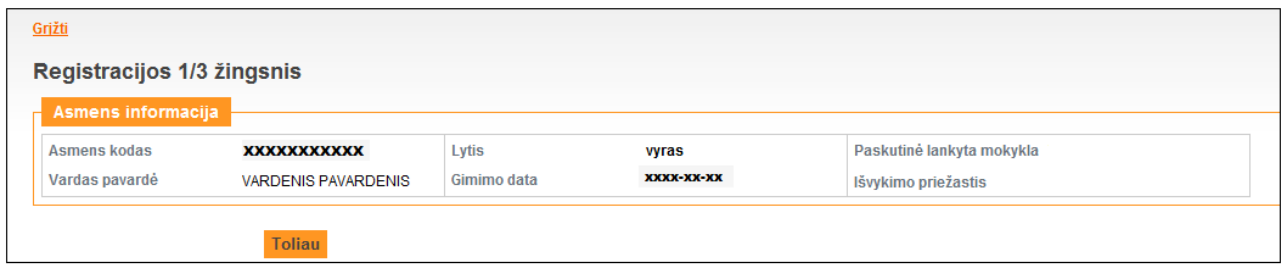

#### BU mokykloms turinčioms PVU skyrius:

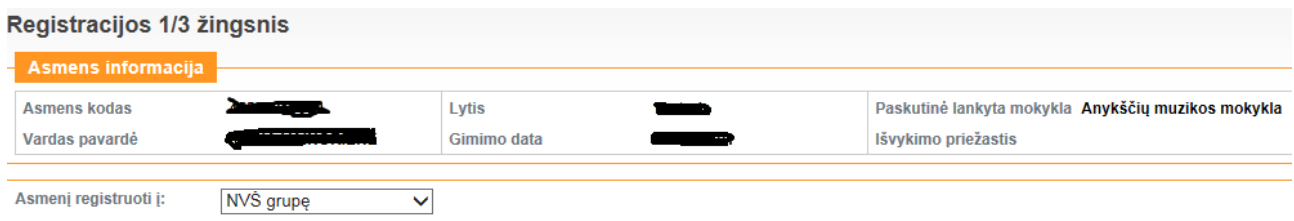

Pirmame registracijos žingsnyje pateikiama informacija apie paskutinę lankytą (omą) instituciją ir išvykimo priežastį, jeigu asmuo išvykęs.

Institucijos, vykdančios neformalųjį vaikų švietimą, turi tik *NVŠ grupes*. Bendrojo ugdymo institucijos, turinčios NVŠ skyrius gali registruoti asmenis į *NVŠ grupes* ir į *Bendrojo ugdymo klases* (jeigu asmuo neregistruotas kitoje bendrojo ugdymo institucijoje).

Atsivėrusiame lange spustelėkite *Toliau* (toliau aprašoma registracija į NVŠ grupes. Registracija į bendrojo ugdymo klases nesikeitė).

Mokymosi sutarties numeris suteikiamas kiekvienais kalendoriniais metais nuo 1 ir didėja.

# Registracijos 2/3 žingsnis

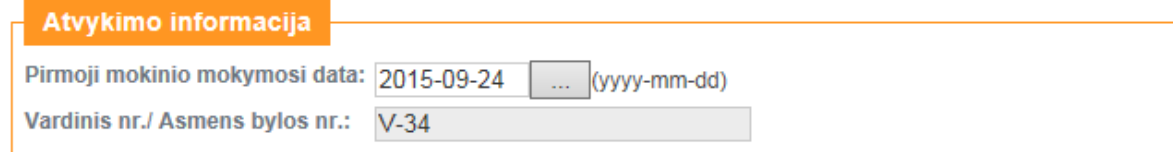

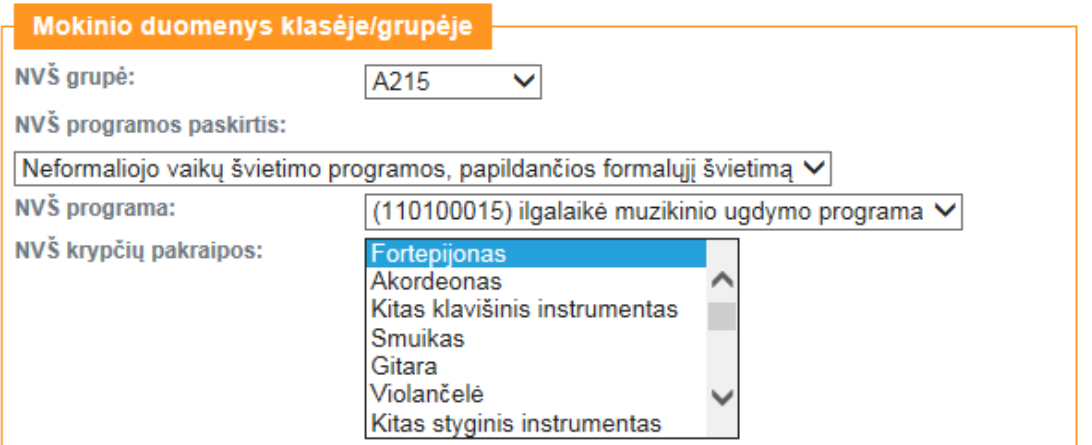

#### **Sutartys**

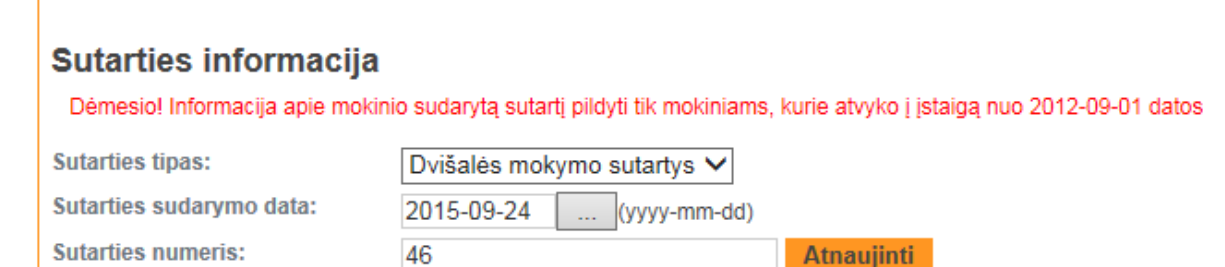

#### Grįžti į pirmą žingsnį

Antrame registracijos žingsnyje turi būti suvedami duomenys apie asmens mokymąsi institucijoje:

**Jregistruoti** 

- Pirmoji mokinio mokymosi data;
- NVŠ grupės pavadinimas į kurią įkeliamas mokinys, parenkama iš NVŠ grupių sąrašo;
- NVŠ programa, parenkama iš programų sąrašo;
- NVŠ krypties pakraipa;
- Sportinio meistriškumo kategorija, parenkama iš kategorijų klasifikatoriaus (laukas redaguojamas kai pasirinktos grupės NVŠ mokymo krypties - Sportas);
- Dvišalės mokymosi sutarties numeris;
- Dvišalės mokymosi sutarties sudarymo data.

Dabar dar galite grįžti į antrąjį registracijos žingsnį ir taisyti duomenis, o paspaudę *Įregistruoti*, atgal grįžti nebegalėsite.

Jei liko neužpildytų būtinų užpildyti laukų, sistema apie tai praneš lango viršuje ir mokinio neįregistruos. Neužpildyti laukai bus pažymėti rausvu fonu.

Mokinio negalėsite įregistruoti, jeigu nebus įregistruotos NVŠ programos Kvalifikacijų tobulinimo programų ir renginių registre.

Įveskite trūkstamus duomenis ir spustelėkite *Įregistruoti*.

Mokinio registravimas į NVŠ instituciją baigtas. Registracijos pabaigoje duomenų tvarkytojas nukreipiamas į asmens duomenų kortelę, kurioje atvaizduojama įregistruoto asmens informacija:

- Asmens informacija (asmens kodas, vardas, pavardė, lytis, gimimo data) ir turimas mokinio išsilavinimas.
- Duomenys apie deklaruotą gyvenamąją vietą, kurie gaunami iš Gyventojų registro registruojant mokinį į Mokinių registrą, ir faktinę gyvenamąją vietą.
- Duomenys apie tėvą, motiną ar globėją: vardas, pavardė, giminystės ryšys, deklaruota gyvenamoji vieta, telefonų numeriai.
- Šiuo metu asmens lankoma BU mokykla ir klasė: Mokslo metai klasėje nuo iki, Perkėlimo tikslas, Klasės/ grupės pavadiniams, Peržiūra, Institucija.
- Asmens atvykimas/ išvykimas (tik NVŠ mokyklos informacija): Nr., Pirmoji mokinio mokymosi data, Mokymo įstaiga iš kurios atvyko, Mokymosi sutarties numeris,, mokymosi sutarties pasirašymo data, Institucija, Klasė/ Grupė, mokymosi sutarties nutraukimo data, Išvykimo priežastis, Išvyko į įstaigą, Išvykimo pagrindas.

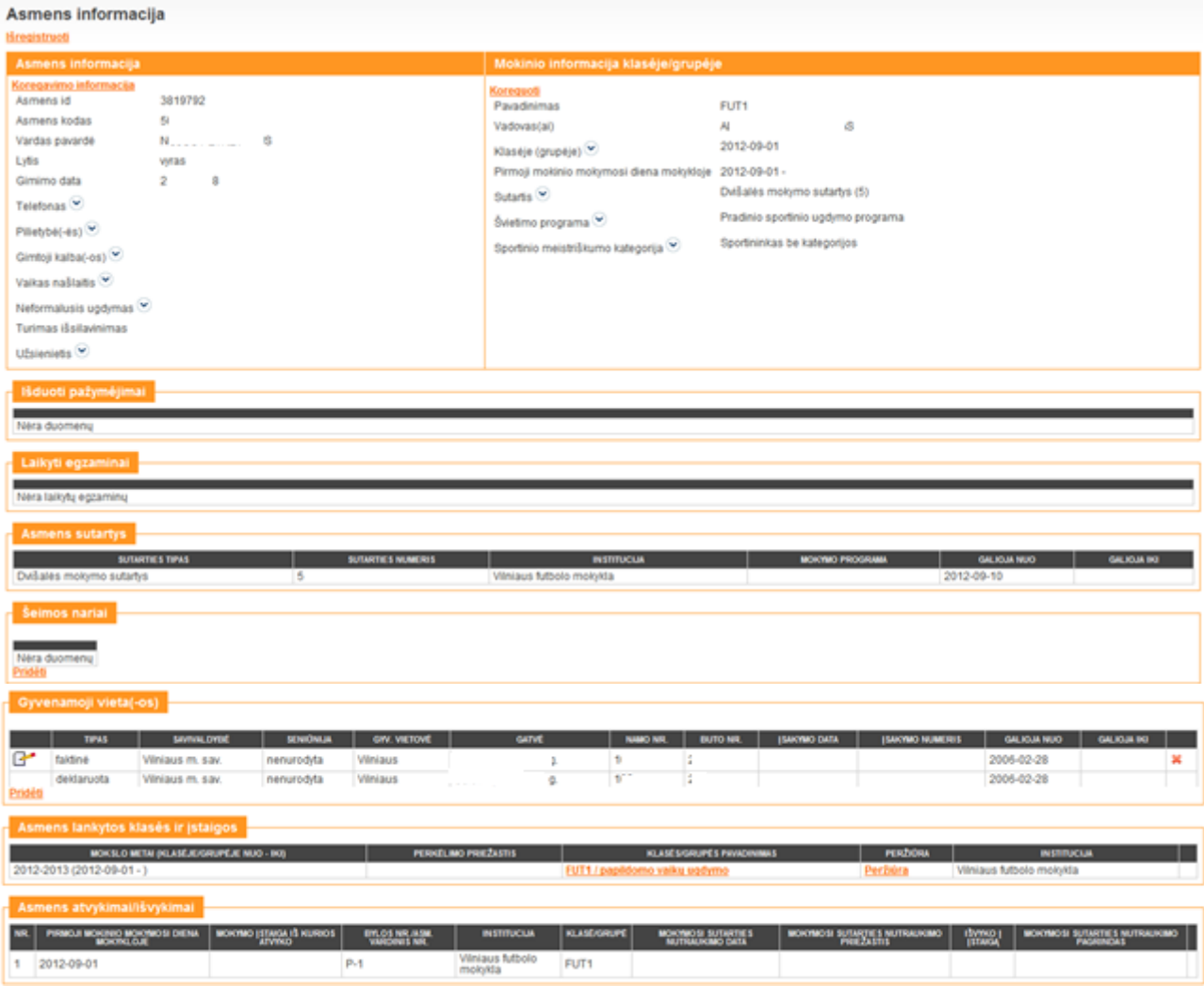

Varnele pažymėtus laukus galite išskleisti, spustelėdami pelės žymekliu.

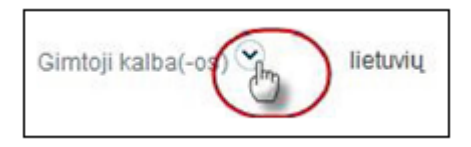

Išskleistame langelyje įrašus galite taisyti, pašalinti bei pridėti, jei jums suteiktos tokios teisės. Norėdami šj langelį uždaryti spustelėkite  $\left| \frac{\partial \mathbf{z}}{\partial n} \right|$  piktogramą.

# <span id="page-24-0"></span>*3.2.7.2 Mokinio finansavimo šaltinių žymėjimas*

Asmens informacijos lange galima pažymėti mokiniui ir tik vienoje programoje, kurią akreditavo savivaldybė, ir tik vienoje įstaigoje.

Pasirinkite *NVŠ finansavimo pobūdis*

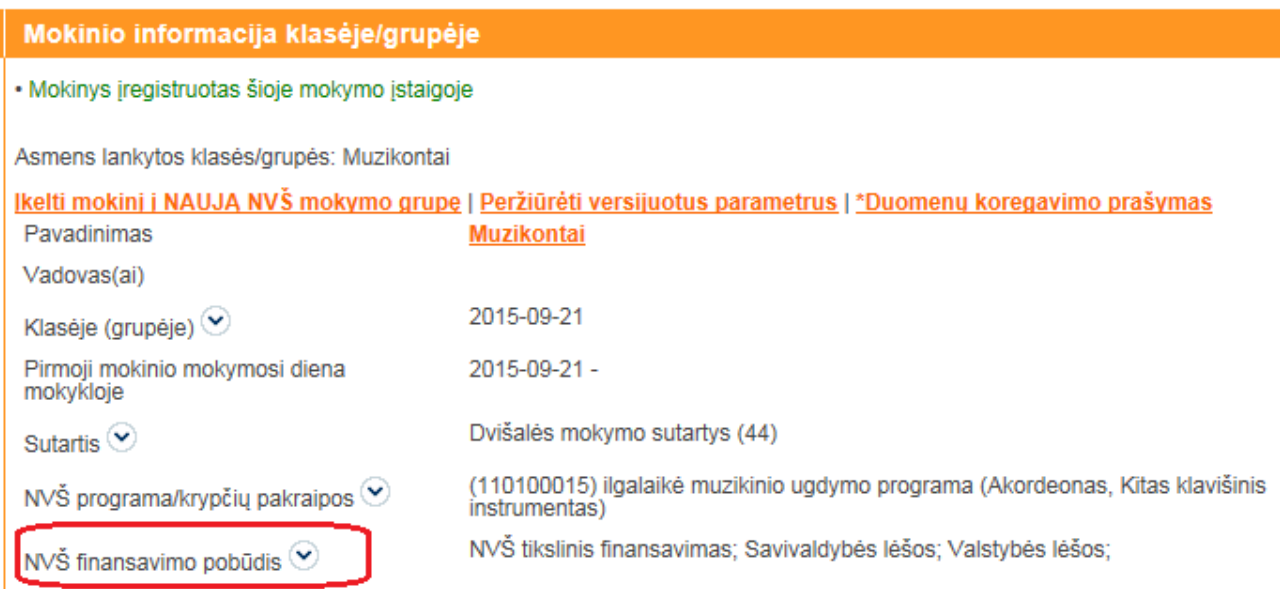

Pažymima tiek finansavimo šaltinių, keliais mokinys finansuojamas ir spaudžiama Išsaugoti

#### NVŠ finansavimo pobūdis **NVŠ tikslinis**  $\checkmark$ finansavimas Savivaldybės lėšos  $\checkmark$ Valstybės lėšos  $\overline{\mathbf{v}}$ **Kitas finansavimas**  $\Box$ Išsaugoti

 $\boldsymbol{\mathsf{x}}$ 

# <span id="page-24-1"></span>*3.2.7.3 Mokinio įkėlimas į kitą NVŠ programą*

Jeigu mokinys jau įregistruotas NVŠ mokykloje ir vienoje iš programų, bet jis mokosi ir kitoje programoje, tai tokį mokinį antrą kartą registruoti nereikia. Jis įkeliamas į kitą NVŠ grupę.

Mokinio Asmens duomenų lange pasirinkite *Įkelti mokinį į NAUJĄ NVŠ mokymo grupę*

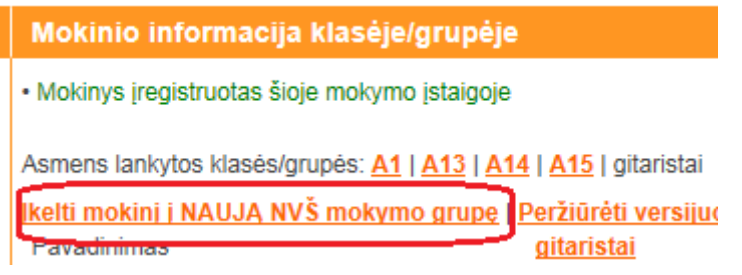

Parenkate į kurią grupę įkelsite, nurodote datą nuo kada mokinys mokosi kitoje programoje ir grupėje ir išsaugote.

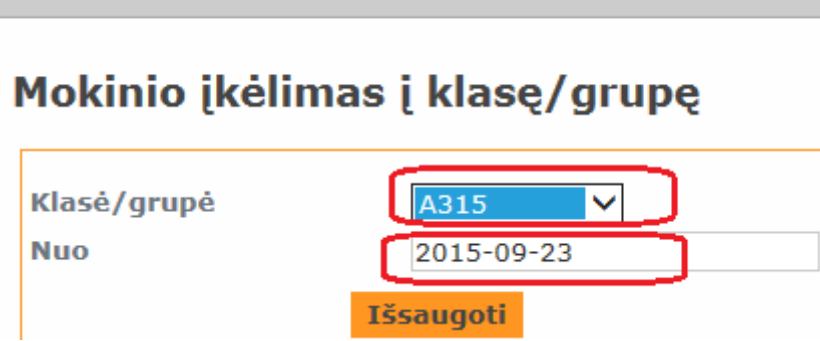

Po to būtina parinkti naują mokymosi sutartį ir kitus Sutarties duomenis.

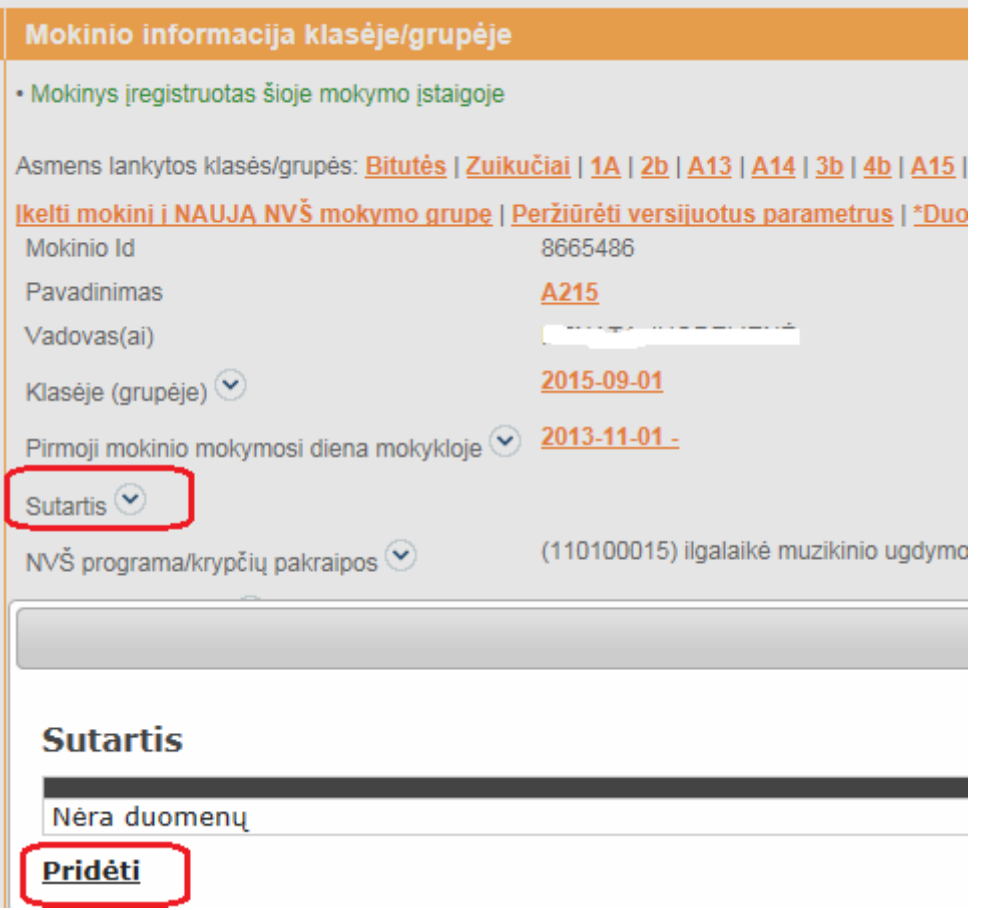

Būtina pažymėti kurioje grupėje (programoje) mokiniui sudaroma nauja mokymosi sutartis.

# **Sutartis**

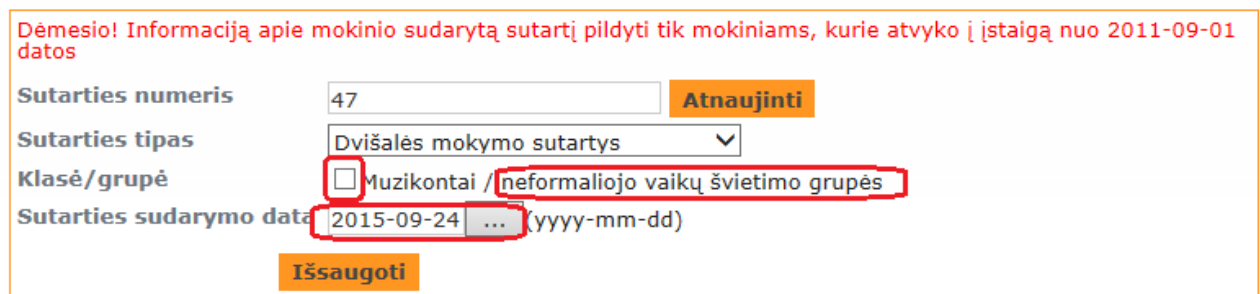

 $\boldsymbol{\mathsf{x}}$ 

#### <span id="page-26-0"></span>**3.2.8 Mokinio išregistravimas iš mokymosi įstaigos**

Mokinį išregistruoti galite keliais būdais.

1. jeigu norime vieną mokinį išregistruoti tai renkamės *Mano mokykla*-> NVŠ g*rupių sąrašas*-> Spustelėti nuorodą prie mokinio pavardės-> *Išregistruoti*.

# Mokinių sąrašas

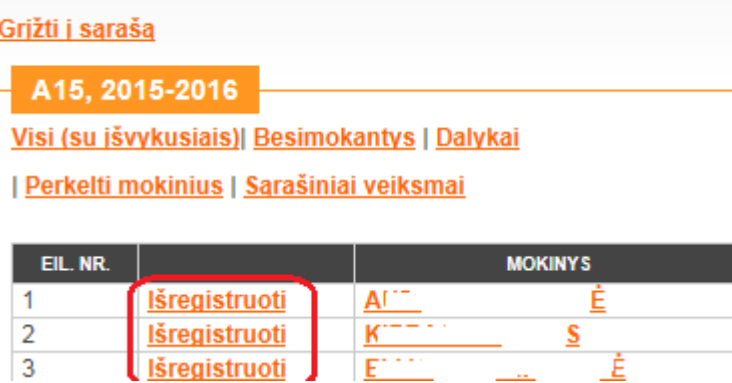

#### <span id="page-27-0"></span>**3.2.9 Mokinio išregistravimas iš programos**

Jeigu mokinys lanko kelias programas ir įregistruotas į kelias grupes įstaigoje, tai norint jį išregistruoti iš vienos programos, t.y. mokinys nesimokys programoje, tai pasirenkame *Išregistruoti iš klasės/grupės*

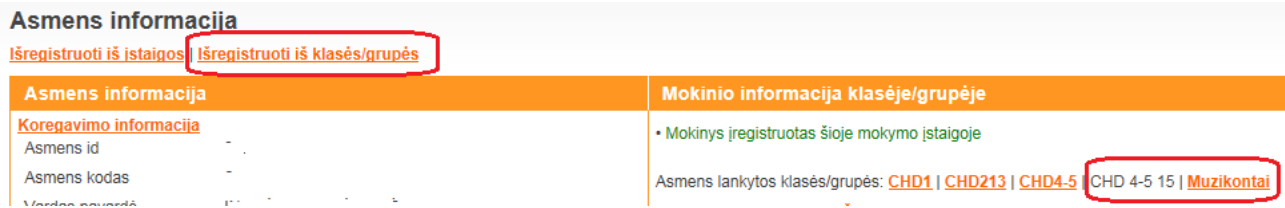

Pasirenkama data, kurią dieną nutraukiama mokymosi sutartis.

Toks mokinys išregistruojamas tik iš pasirinktos grupės ir programos, o kitoje grupėje jis liks sąrašuose kaip besimokantis

# <span id="page-27-1"></span>**3.2.10 Mokinio (-ių) išregistravimas iš įstaigos**

#### **1 būdas**

Jeigu norime visus mokinius iš grupės išregistruoti pasirenkama *Sąrašiniai veiksmai*

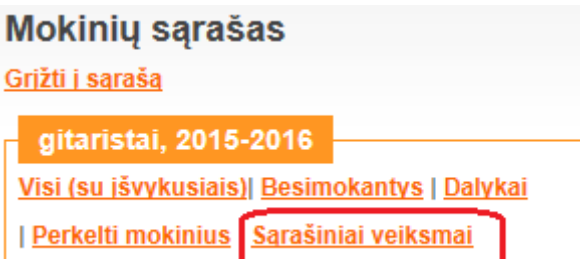

- Pasirenkama "Konfigūruojami parametrai" -> Išregistruoti
- Nurodoma išregistravimo iš mokyklos data, spaudžiama "*Atlikti paiešką pasirinktai datai"*
- Pasirodo pasirinktos grupės mokinių sąrašas.
- Lange *"Nauja konfigūruojamo rodiklio reikšmė –* pasirenkama išvykimo priežastis iš mokyklos, pvz*.: Mokslo užbaigimas mokykloje, ar Mokyklos keitimas, ar kita tinkama priežastis.*

 Įrašomas išvykimo pagrindas – mokyklos direktoriaus įsakymo dėl sutarties nutraukimo numeris. Laisvieji mokytojai pagrindo nenurodo.

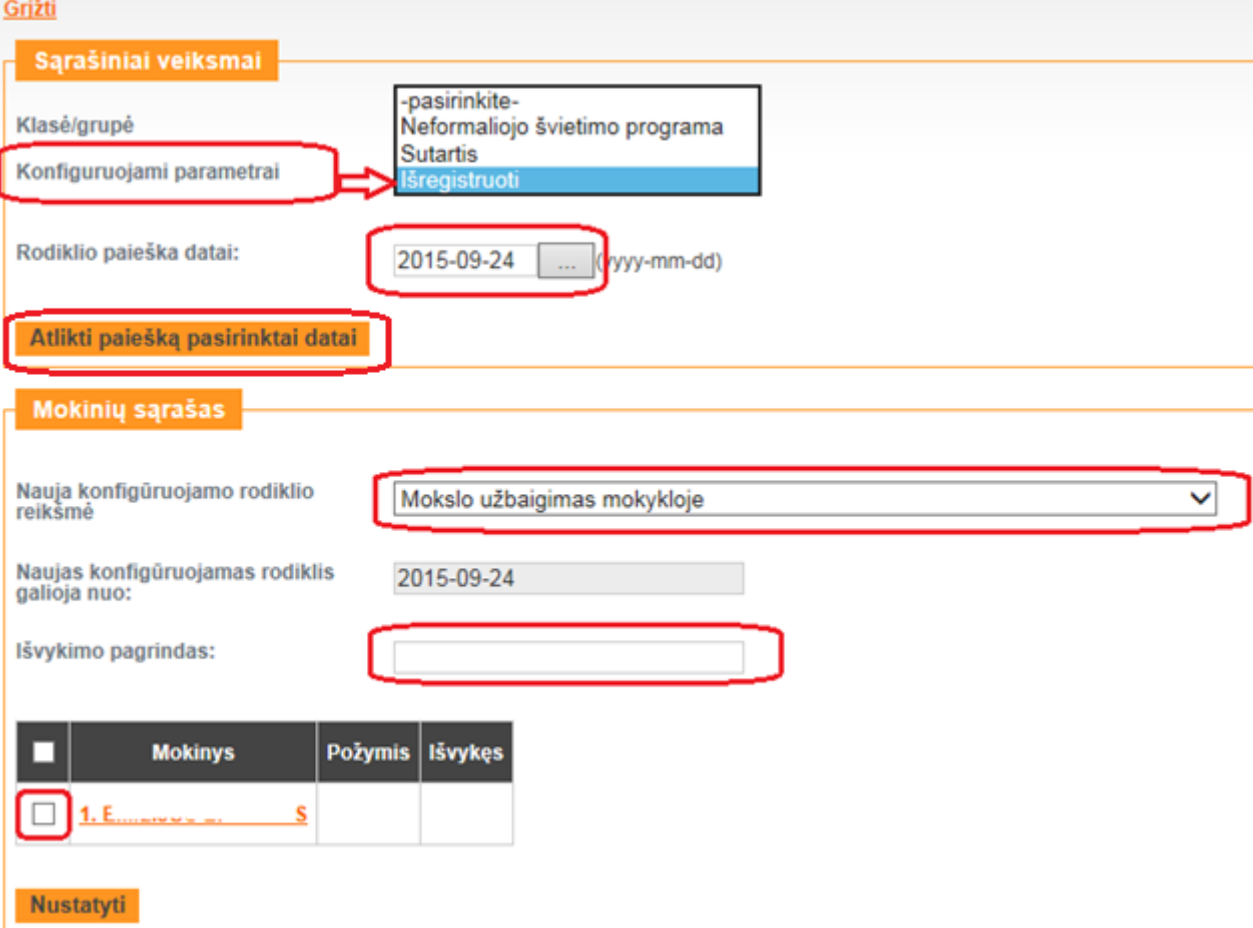

Pažymime tiek vaikų kiek išvyksta ir spaudžiame *Nustatyti*

Išregistruotus mokinius galima bus rasti *Išvykusiųjų* sąraše.

#### **2. būdas.**

Kuriame nors sąraše rasti mokinį, atverti asmens informacijos langą ir išregistruoti, pavyzdžiui:

*Mano mokykla*-> *Besimokančių asmenų sąrašas*-> Paieška -> Spustelėjus mokinio nuorodą atverti asmens kortelę -> *Išregistruoti.*

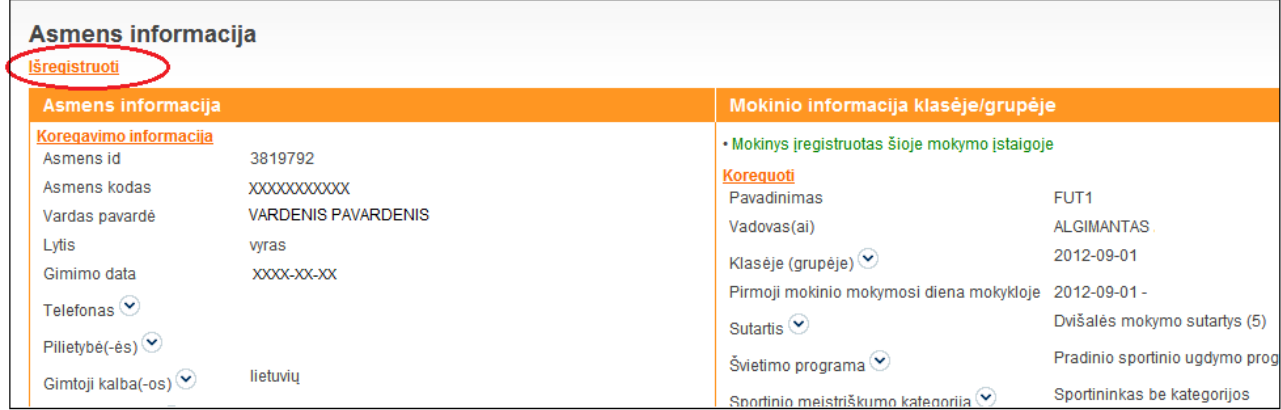

Būtina įvesti:

- mokymosi sutarties nutraukimo (išregistravimo) datą
- nutraukimo priežastis išvykimo priežastį
- nutraukimo pagrindas vadovo įsakymo numerį , jeigu įsakymas rašomas
- paliktas kartoti kurso jeigu mokinys kartos kursą.

Išregistravus mokinį jo asmens duomenų lange lentelėje "Asmens lankytos klasės ir įstaigos " bus įrašyta data iki kurios jis buvo klasėje grupėje. Pvz.:

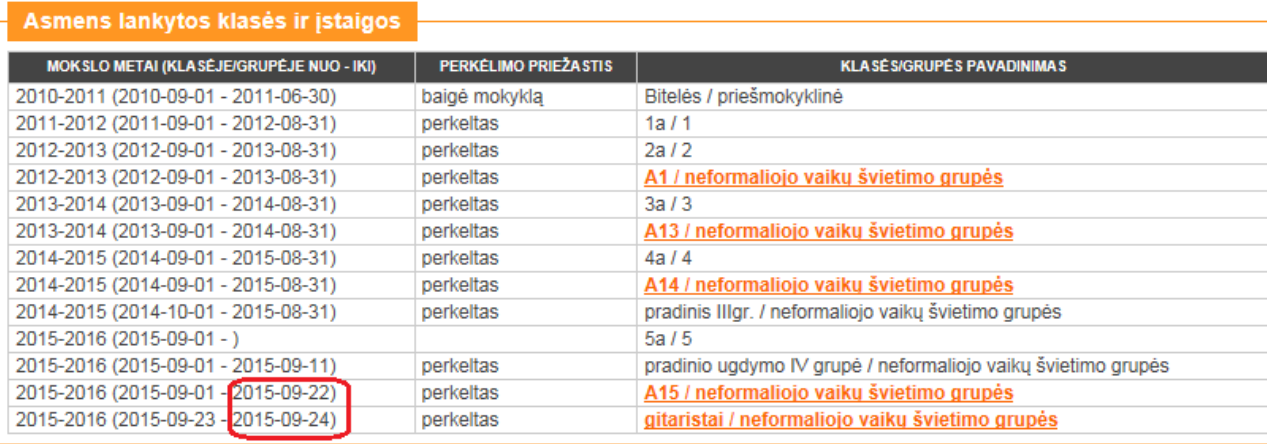